### aludu CISCO.

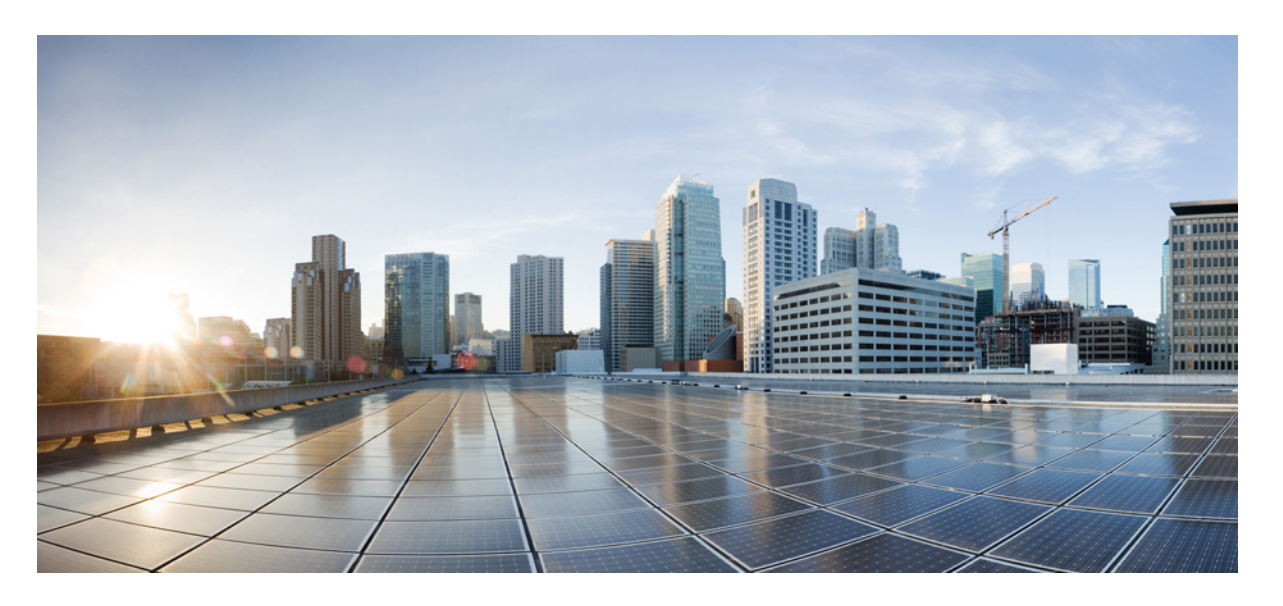

### **Cisco HyperFlex** システム リリース **5.0** アップグレード ガイド (**VMware ESXi** 向け)

初版:2021 年 11 月 10 日 最終更新:2022 年 8 月 18 日

### シスコシステムズ合同会社

〒107-6227 東京都港区赤坂9-7-1 ミッドタウン・タワー http://www.cisco.com/jp お問い合わせ先:シスコ コンタクトセンター 0120-092-255 (フリーコール、携帯・PHS含む) 電話受付時間:平日 10:00~12:00、13:00~17:00 http://www.cisco.com/jp/go/contactcenter/

【注意】シスコ製品をご使用になる前に、安全上の注意( **www.cisco.com/jp/go/safety\_warning/** )をご確認ください。本書は、米国シスコ発行ド キュメントの参考和訳です。リンク情報につきましては、日本語版掲載時点で、英語版にアップデートがあり、リンク先のページが移動**/**変更され ている場合がありますことをご了承ください。あくまでも参考和訳となりますので、正式な内容については米国サイトのドキュメントを参照くだ さい。また、契約等の記述については、弊社販売パートナー、または、弊社担当者にご確認ください。

THE SPECIFICATIONS AND INFORMATION REGARDING THE PRODUCTS IN THIS MANUAL ARE SUBJECT TO CHANGE WITHOUT NOTICE. ALL STATEMENTS, INFORMATION, AND RECOMMENDATIONS IN THIS MANUAL ARE BELIEVED TO BE ACCURATE BUT ARE PRESENTED WITHOUT WARRANTY OF ANY KIND, EXPRESS OR IMPLIED. USERS MUST TAKE FULL RESPONSIBILITY FOR THEIR APPLICATION OF ANY PRODUCTS.

THE SOFTWARE LICENSE AND LIMITED WARRANTY FOR THE ACCOMPANYING PRODUCT ARE SET FORTH IN THE INFORMATION PACKET THAT SHIPPED WITH THE PRODUCT AND ARE INCORPORATED HEREIN BY THIS REFERENCE. IF YOU ARE UNABLE TO LOCATE THE SOFTWARE LICENSE OR LIMITED WARRANTY, CONTACT YOUR CISCO REPRESENTATIVE FOR A COPY.

The Cisco implementation of TCP header compression is an adaptation of a program developed by the University of California, Berkeley (UCB) as part of UCB's public domain version of the UNIX operating system. All rights reserved. Copyright © 1981, Regents of the University of California.

NOTWITHSTANDING ANY OTHER WARRANTY HEREIN, ALL DOCUMENT FILES AND SOFTWARE OF THESE SUPPLIERS ARE PROVIDED "AS IS" WITH ALL FAULTS. CISCO AND THE ABOVE-NAMED SUPPLIERS DISCLAIM ALL WARRANTIES, EXPRESSED OR IMPLIED, INCLUDING, WITHOUT LIMITATION, THOSE OF MERCHANTABILITY, FITNESS FOR A PARTICULAR PURPOSE AND NONINFRINGEMENT OR ARISING FROM A COURSE OF DEALING, USAGE, OR TRADE PRACTICE.

IN NO EVENT SHALL CISCO OR ITS SUPPLIERS BE LIABLE FOR ANY INDIRECT, SPECIAL, CONSEQUENTIAL, OR INCIDENTAL DAMAGES, INCLUDING, WITHOUT LIMITATION, LOST PROFITS OR LOSS OR DAMAGE TO DATA ARISING OUT OF THE USE OR INABILITY TO USE THIS MANUAL, EVEN IF CISCO OR ITS SUPPLIERS HAVE BEEN ADVISED OF THE POSSIBILITY OF SUCH DAMAGES.

Any Internet Protocol (IP) addresses and phone numbers used in this document are not intended to be actual addresses and phone numbers. Any examples, command display output, network topology diagrams, and other figures included in the document are shown for illustrative purposes only. Any use of actual IP addresses or phone numbers in illustrative content is unintentional and coincidental.

All printed copies and duplicate soft copies of this document are considered uncontrolled. See the current online version for the latest version.

Cisco has more than 200 offices worldwide. Addresses and phone numbers are listed on the Cisco website at www.cisco.com/go/offices.

The documentation set for this product strives to use bias-free language. For purposes of this documentation set, bias-free is defined as language that does not imply discrimination based on age, disability, gender, racial identity, ethnic identity, sexual orientation, socioeconomic status, and intersectionality. Exceptions may be present in the documentation due to language that is hardcoded in the user interfaces of the product software, language used based on standards documentation, or language that is used by a referenced third-party product.

Cisco and the Cisco logo are trademarks or registered trademarks of Cisco and/or its affiliates in the U.S. and other countries. To view a list of Cisco trademarks, go to this URL: <https://www.cisco.com/c/en/us/about/legal/trademarks.html>. Third-party trademarks mentioned are the property of their respective owners. The use of the word partner does not imply a partnership relationship between Cisco and any other company. (1721R)

© 2021–2022 Cisco Systems, Inc. All rights reserved.

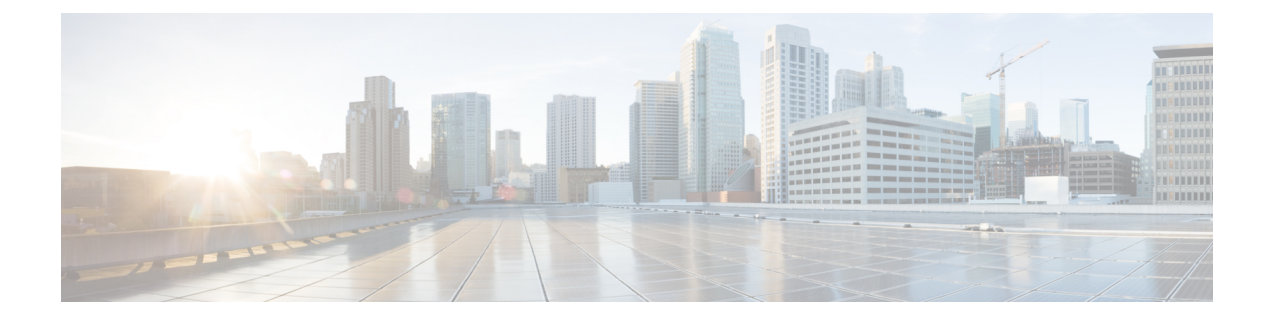

# 通信、サービス、偏向のない言語、および その他の情報

- シスコからタイムリーな関連情報を受け取るには、Cisco Profile [Manager](https://www.cisco.com/offer/subscribe) でサインアップ してください。
- 重要な技術によりビジネスに必要な影響を与えるには[、シスコサービスに](https://www.cisco.com/go/services)アクセスしてく ださい。
- •サービスリクエストを送信するには、Cisco [Support](https://www.cisco.com/c/en/us/support/index.html) にアクセスしてください。
- 安全で検証済みのエンタープライズクラスのアプリケーション、製品、ソリューション、 およびサービスを探して参照するには、Cisco [Marketplace](https://www.cisco.com/go/marketplace/) にアクセスしてください。
- 一般的なネットワーキング、トレーニング、認定関連の出版物を入手するには、[CiscoPress](http://www.ciscopress.com) にアクセスしてください。
- 特定の製品または製品ファミリの保証情報を探すには、Cisco [Warranty](http://www.cisco-warrantyfinder.com) Finder にアクセス してください。

#### マニュアルに関するフィードバック

シスコのテクニカルドキュメントに関するフィードバックを提供するには、それぞれのオンラ インドキュメントの右側のペインにあるフィードバックフォームを使用してください。

#### **Cisco** バグ検索ツール

Cisco バグ検索ツール (BST) は、シスコ製品とソフトウェアの障害と脆弱性の包括的なリス トを管理する Cisco バグ追跡システムへのゲートウェイとして機能する、Web ベースのツール です。BST は、製品とソフトウェアの問題に関する詳細な情報を提供します。

### 偏向のない言語

この製品のマニュアルセットは、偏向のない言語を使用するように配慮されています。このド キュメントセットでの偏向のない言語とは、年齢、障害、性別、人種的アイデンティティ、民 族的アイデンティティ、性的指向、社会経済的地位、およびインターセクショナリティに基づ く差別を意味しない言語として定義されています。製品ソフトウェアのユーザーインターフェ

イスにハードコードされている言語、基準ドキュメントに基づいて使用されている言語、また は参照されているサードパーティ製品で使用されている言語によりドキュメントに例外が存在 する場合があります。

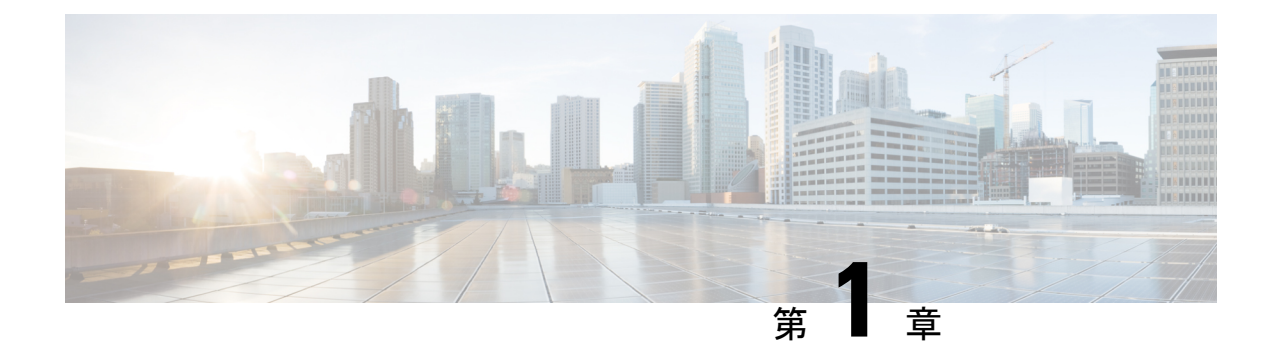

## 新機能および変更された機能に関する情報

• 新機能および変更された機能に関する情報 (1 ページ)

## 新機能および変更された機能に関する情報

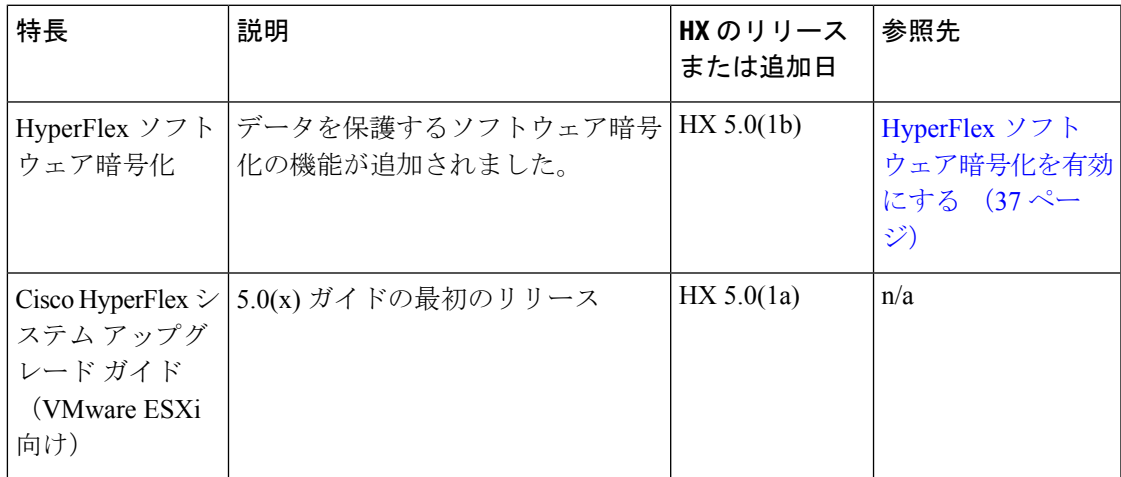

次の表に、最新リリースでの新機能とこのガイドにおける変更点の概要を示します。

I

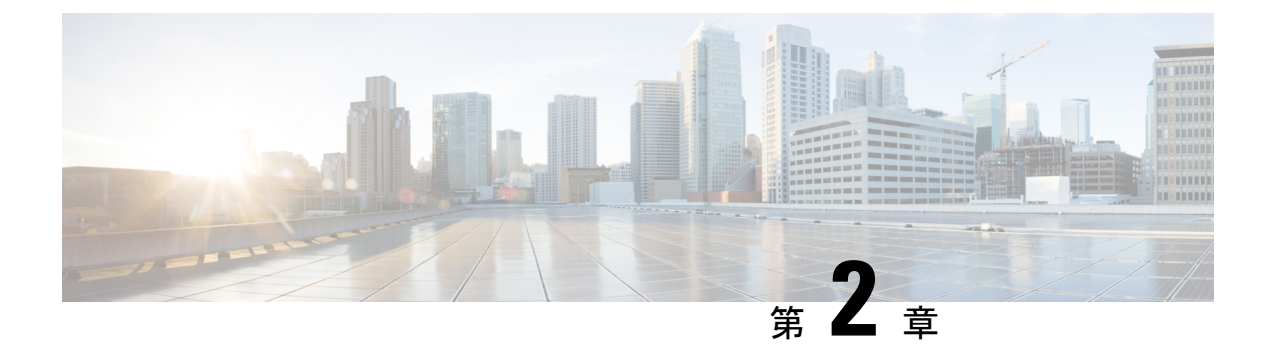

概要

- このガイドについて (3 ページ)
- HX 展開の正しいアップグレード パスの判別 (3 ページ)
- サポートされていない Cisco HyperFlex HX データ プラットフォーム ソフトウェア リリー スからのアップグレード (5 ページ)

## このガイドについて

このドキュメントは、現在 HX リリース 3.5 (2a) 以降を実行しており、環境を最新の HX リ リースにアップグレードする Cisco HyperFlex (HX) ユーザをガイドすることを目的としてい ます。

クラスタが Intersight によって管理されている場合は、「Cisco HyperFlex Edge [システムと](https://www.intersight.com/help/resources#upgrading_cisco_hyperflex_edge_systems_with_cisco_intersight) Cisco Intersight [のアップグレード](https://www.intersight.com/help/resources#upgrading_cisco_hyperflex_edge_systems_with_cisco_intersight)」を参照してください。

オンプレミスの HyperFlex アップグレード:

- HyperFlex Connect を使用した HyperFlex Data Platform のアップグレード
- HyperFlex Edge のアップグレード
- HyperFlex ストレッチ クラスタのアップグレード
- アップグレード手順の分割

## **HX** 展開の正しいアップグレード パスの判別

このドキュメントでは、HyperFlex Connect を使用した通常の HyperFlex 展開のアップグレード に重点を置いています。アップグレード タスクの多くは、エッジ構成とストレッチ クラスタ 構成で同じですが、注意すべき違いがあります。特定の設定に基づいてこのドキュメント内を 移動するには、次の情報を使用します。

**1.** ご使用の環境で現在実行されている Cisco HyperFlex Data Center リリースを選択し、アップ グレードのワークフローに従って特定のアップグレードを行います。

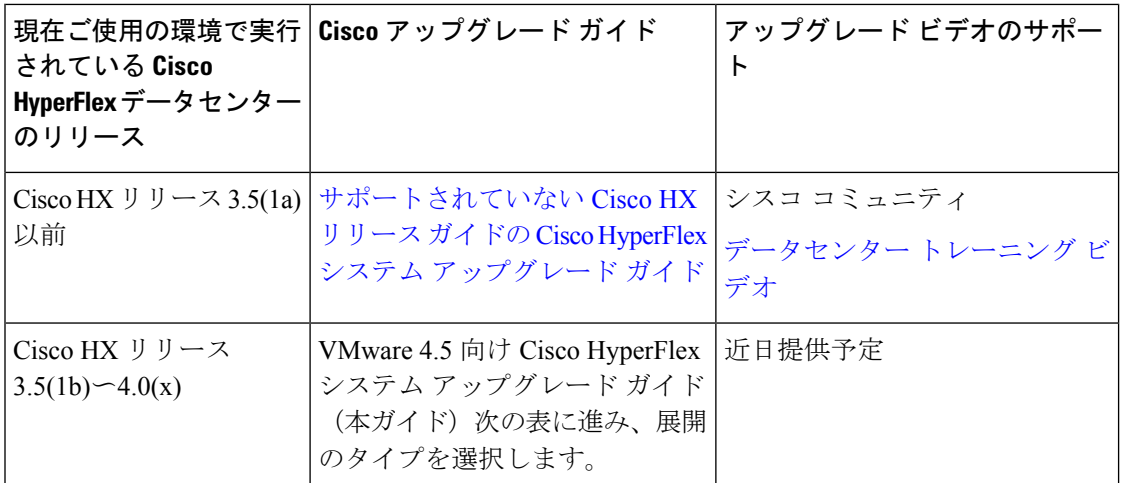

2. 目的のアップグレードリリースでサポートされている ESXi (vSphere) の最小バージョンを 確認し、ステップ3に進みます。

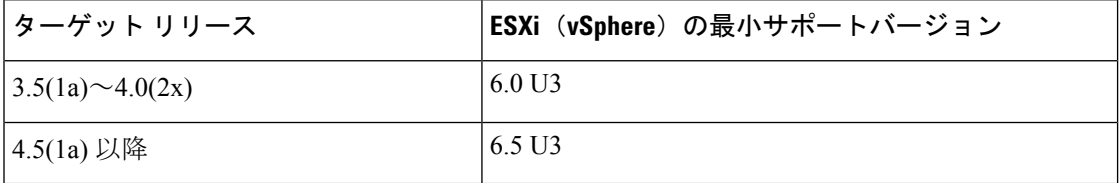

**3.** 展開のタイプを選択します。

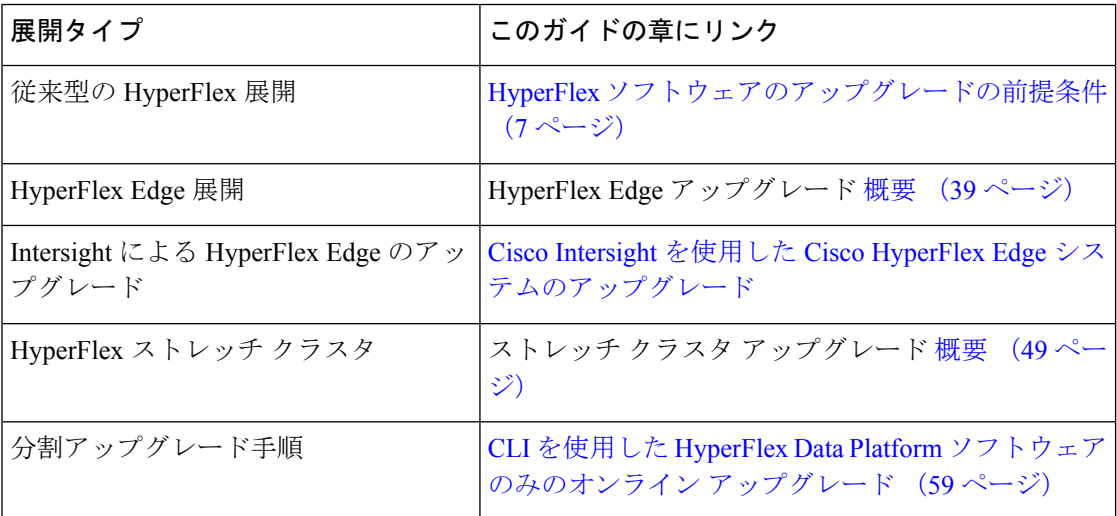

## サポートされていない **Cisco HyperFlex HX** データ プラッ トフォームソフトウェアリリースからのアップグレード

サポートを終了した Cisco HyperFlex HX Data Platform ソフトウェア リリースから、Cisco ソフ トウェア ダウンロード サイトの最新の提案されたリリースにアップグレードする必要がある Cisco HyperFlexユーザーの場合、[『サポートされていない](https://www.cisco.com/c/en/us/td/docs/hyperconverged_systems/HyperFlex_HX_DataPlatformSoftware/HyperFlex_upgrade_guide/b-upgrading-unsupported-hx-releases.html)Cisco HXリリースのCisco HyperFlex システム [アップグレード](https://www.cisco.com/c/en/us/td/docs/hyperconverged_systems/HyperFlex_HX_DataPlatformSoftware/HyperFlex_upgrade_guide/b-upgrading-unsupported-hx-releases.html) ガイド』で定義されている現在のリリースのアップグレード手順に 従う必要があります。このガイドのステップは、古いソフトウェアを実行しているクラスタに は適用されません。

I

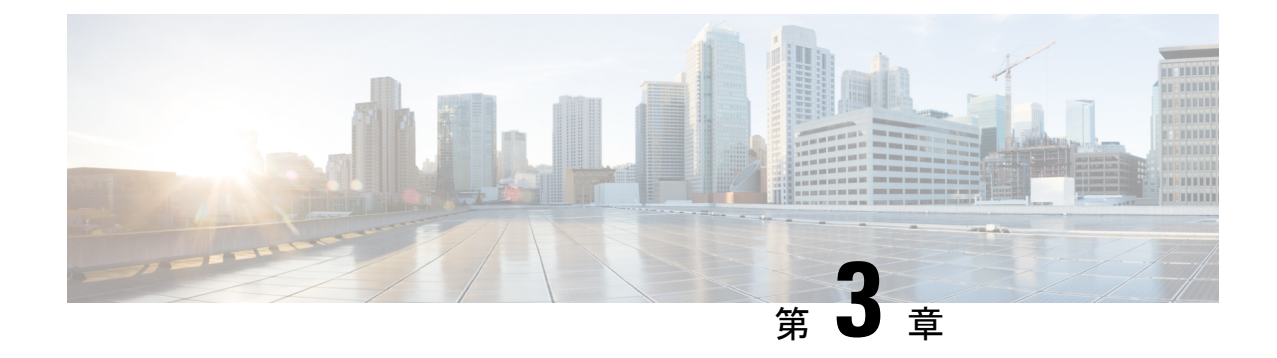

## 前提条件とガイドライン

- HyperFlex ソフトウェアのアップグレードの前提条件 (7 ページ)
- アップグレードの推奨事項 (8 ページ)

## **HyperFlex** ソフトウェアのアップグレードの前提条件

アップグレード プロセスを開始する前に、次のタスクを実行する必要があります。

- HXDPバージョン5.0は、ESXiバージョン6.5 U3以降のみをサポートします。現在のESXi バージョンが 6.5 U3 より前の場合は、HXDP と ESXi をターゲット レベル 6.5 U3 以降に 組み合わせてアップグレードする必要があります。M6 ノードには、少なくとも ESXi 6.7 U3 以降のサポート対象バージョンが必要です。
- HX データ プラットフォーム (HXDP) ソフトウェア推奨リリース バージョン: Cisco [HyperFlex](https://www.cisco.com/c/en/us/td/docs/hyperconverged_systems/HyperFlex_HX_DataPlatformSoftware/release-guidelines-and-support-timeline/b-recommended-hx-data-platform-sw-releases.html) HX シリーズ システムの Cisco HyperFlex アップグレード ガイドラインを見直し ます。
- vCenter のバージョン チェック:vCenter がバージョン 6.5 U3 以降で、アップグレードさ れる ESXi バージョンの最小要件を満たしていることを確認します。vCenter と ESXi の間 の互換性を確保するには、VMware [製品の相互運用性マトリックス](https://www.vmware.com/resources/compatibility/sim/interop_matrix.php)を参照してください。
- vMotion 互換性のために、すべての VM ネットワーク ポート グループがクラスタ内のす べてのノードに存在することを確認します。
- 計画されたファブリックフェールオーバー中の中断のない接続を確保するために、管理お よびストレージ データの VLAN がトップオブラック ネットワーク スイッチで設定されて いることを確認します。
- 環境内でジャンボフレームを使用している場合は、ジャンボフレームが、トップオブラッ ク スイッチ上の vMotion およびデータ ネットワークで有効になっていることを確認しま す。
- アップグレード中に ESXi ホストがロックダウン モードになっていないことを確認しま す。ロックダウンモードは、アップグレードの完了後に再度有効にできます。
- ブレード パッケージとラック パッケージのバージョンは、ホスト ファームウェア パッ ケージ:M6 ノードの **HyperFlex-m5-con** および **HyperFlex-m6-con** に表示されません。
- HX CSI を使用している場合は、TAC にお問い合わせください。

### アップグレードの推奨事項

サポートされたリリースのアップグレードについては、『HX[データプラットフォームソフト](https://www.cisco.com/c/en/us/td/docs/hyperconverged_systems/HyperFlex_HX_DataPlatformSoftware/release-guidelines-and-support-timeline/b-recommended-hx-data-platform-sw-releases.html) [ウェア推奨リリース](https://www.cisco.com/c/en/us/td/docs/hyperconverged_systems/HyperFlex_HX_DataPlatformSoftware/release-guidelines-and-support-timeline/b-recommended-hx-data-platform-sw-releases.html) バージョン:Cisco HyperFlex HX シリーズ システム』を参照してくださ い。

サポートされなくなったリリースからアップグレードする場合は、 『Cisco [HyperFlex](https://www.cisco.com/c/en/us/td/docs/hyperconverged_systems/HyperFlex_HX_DataPlatformSoftware/HyperFlex_upgrade_guide/b-upgrading-unsupported-hx-releases.html) Systems Upgrade Guide for [Unsupported](https://www.cisco.com/c/en/us/td/docs/hyperconverged_systems/HyperFlex_HX_DataPlatformSoftware/HyperFlex_upgrade_guide/b-upgrading-unsupported-hx-releases.html) Cisco HX Releases』を参照してください。

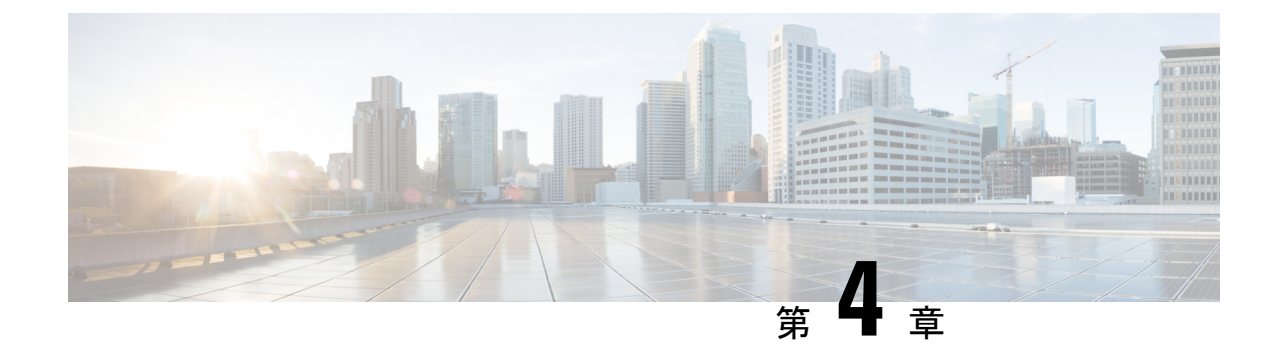

# アップグレード前の正常性検査ユーティリ ティ

- Hypercheck: アップグレード前チェック ツール (9ページ)
- Cisco HX リリース 4.5 以降向けの Hypercheck のアップグレード前ユーティリティ (9 ページ)
- アップグレード資格のテスト (10 ページ)

## **Hypercheck:** アップグレード前チェック ツール

シスコはアップグレードの前に Hypercheck 正常性チェック ツールを実行して、すべてのアッ プグレード要件が満たされていることを確認することを推奨します。[Hypercheck:](https://www.cisco.com/c/en/us/support/docs/hyperconverged-infrastructure/hyperflex-hx-data-platform/214101-hypercheck-hyperflex-health-pre-upgr.html) Hypercheck [とアップグレード前チェックツール](https://www.cisco.com/c/en/us/support/docs/hyperconverged-infrastructure/hyperflex-hx-data-platform/214101-hypercheck-hyperflex-health-pre-upgr.html)は、アップグレード前にクラスタが正常であることを確認 するために設計された、健全性およびアップグレード前の自動チェックです。この正常性チェッ クを実行するだけでなく、正常でないと判明したすべてのクラスタに対して修正措置を講じる ことが必要です。続行する前に、Hypercheck正常性チェックによって報告されたすべての問題 を修正します。

Hypercheck ツールを実行しない場合は、第 14 章の手動チェックリストを参照してください。 これらのチェックは Hypercheck ほど包括的ではないため、手動検証は推奨されません。

## **Cisco HX** リリース **4.5** 以降向けの **Hypercheck** のアップグ レード前ユーティリティ

HyperCheck 4.5 スクリプトが製品に含まれるようになり、Rest API の統合によりパフォーマン スが向上しました。クラスタが展開されると、Hypercheckはクラスタの一部になります。とし て含まれます。新機能とチェックには、クラスタ情報テーブル、DR(ローカルおよびリモー トネットワーク)、およびそれらを有効にしたユーザの SED チェックが含まれます。

ステップ **1** チェックを開始するには、**hypercheck** コマンドを実行します。

ステップ **2** チェックが完了したら、結果を確認します。障害が発生した場合は、特定の回避策の手順を実行し、クラ スタストレージの容量を確認し、設定を確認します。設定の詳細については、アップグレードの準備(11 ページ) を参照してください。

### アップグレード資格のテスト

Cisco HyperFlex リリース 4.0 (2a) 以降では、[アップグレード (Upgrade)] ページに、最後のクラ スタ アップグレード資格テストの結果と、UCS サーバ、HX data platform、および ESXi の最後 のテスト済みバージョンが表示されます。

UCS サーバ ファームウェア、HyperFlex Data Platform、ESXi をアップグレードする前に、 [Upgrade (アップグレード)] ページのアップグレード資格テストを実行して、アップグレード に対するクラスタの準備状況とインフラストラクチャの互換性を検証します。

アップグレード適格性テストでは、現在実行中のHyperFlexデータプラットフォームバー ジョンに含まれる検証を使用します。ターゲットHXバージョンに存在する新しい検証は 含まれません。 (注)

アップグレード資格テストを実行するには、次の手順に従います。

- **1. [**アップグレード **(Upgrade)]** > **[**アップグレード資格のテスト **(Test upgrade** 適格性**)]** を選択 します。
- **2.** UCS サーバ ファームウェアのアップグレード資格をテストするには、**[UCS** サーバファー ムウェア **(UCS server firmware)]** チェックボックスをオンにします。

Cisco UCS Manager の FQDN または IP アドレス、ユーザ名、パスワードを入力します。**[**現 行バージョン **(Current Version)]** フィールドで、**[**検出 **(Discover)]** をクリックして、アップ グレード前に検証する必要がある UCS ファームウェア パッケージのバージョンを選択し ます。

**3.** HyperFlex DataPlatformのアップグレード資格をテストするには、**[HX Dataplatform]**チェッ クボックスをオンにします。

vCenterのユーザ名とパスワードを入力します。アップグレードの前に検証する必要がある Cisco HyperFlex Data Platform アップグレード バンドルをアップロードします。

**4.** ESXi のアップグレードの適格性をテストするには、**[ESXi]** チェックボックスをオンにし ます。

vCenterのユーザ名とパスワードを入力します。アップグレードの前に検証する必要がある Cisco HyperFlex カスタム イメージ オフライン バンドルをアップロードします。

**5. [**検証(**Validate**)**]** をクリックします。

アップグレード資格テストの進行状況が表示されます。

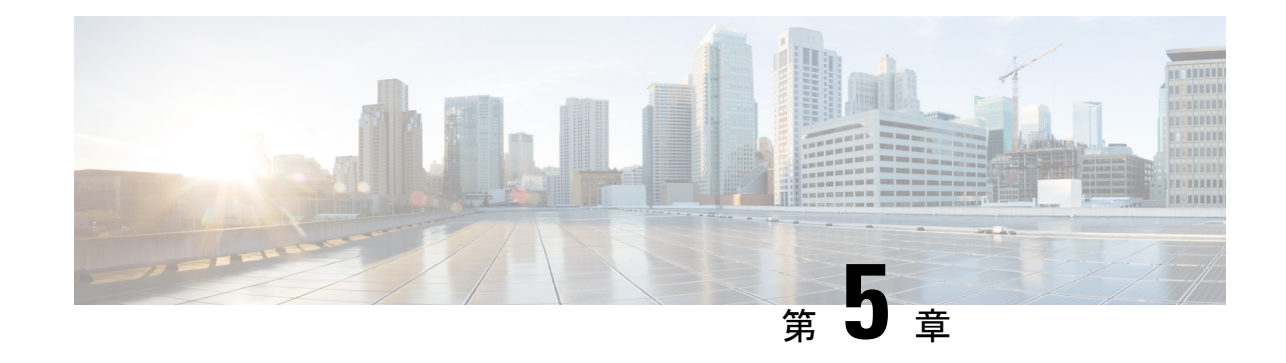

## アップグレードの準備

- HyperFlex アップグレードの準備 (11 ページ)
- クラスタのストレージ容量の確認 (12 ページ)
- Cisco UCS Manager の UCS ファブリック インターコネクト クラスタの正常性を確認する (13 ページ)
- HyperFlex クラスタのヘルスの表示 (13 ページ)
- ESX Agent Manager の表示 (14 ページ)

## **HyperFlex** アップグレードの準備

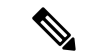

•

次のアップグレード プロセスは、ユーザーが Cisco HX リリース 3.5(x) 以降からアップグ レードする場合にのみ適用されます。 (注)

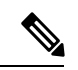

- HyperFlex 標準クラスタではなく、次のいずれかをアップグレードする場合: (注)
	- HyperFlex Edge クラスタについては、HyperFlex Edge アップグレード (39 ページ) を参照してください。
	- •ストレッチクラスタについては、ストレッチクラスタアップグレード (49ページ) を参照してください。
	- 分割アップグレード手順については、HyperFlexオフラインアップグレードのワーク フローと CLI アップグレード オプション (59 ページ) を参照してください。

次の図は、フルスタックのHyperFlex標準クラスタの一般的なアップグレードワークフローを 示しています。

### **HyperFlex Upgrade Workflow**

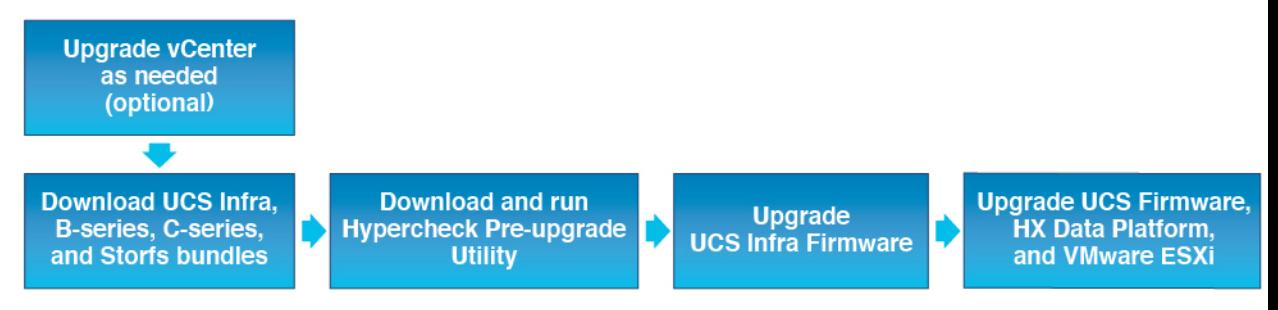

アップグレードでは、次のタスクをこの順序で実行する必要があります。

- **1.** このガイドの「前提条件」の項に記載されているすべてのタスクを完了します。
- **2.** HypercheckシステムでHypercheck健全性およびアップグレード前ツールを実行して、その 安定性と復元力を確認します。Hypercheck: Hyperflex[健全性およびアップグレード前チェッ](https://www.cisco.com/c/en/us/support/docs/hyperconverged-infrastructure/hyperflex-hx-data-platform/214101-hypercheck-hyperflex-health-pre-upgr.html) ク [ツール](https://www.cisco.com/c/en/us/support/docs/hyperconverged-infrastructure/hyperflex-hx-data-platform/214101-hypercheck-hyperflex-health-pre-upgr.html)
- **3.** VMware vCenter のバージョンが 6.5 U3 以降であることと vCenter と ESXi が互換性がある ことを確認します。VMware [製品の相互運用性マトリックス](https://www.vmware.com/resources/compatibility/sim/interop_matrix.php) を参照してください。また、 vCenter バージョンがターゲット HXDP バージョンと互換性があることを確認します。

### クラスタのストレージ容量の確認

シスコは、Cisco HX データ プラットフォームの既存のインストールのアップグレードを開始 する前に、クラスタ ストレージ容量をチェックすることをお勧めします。クラスタ内のスト レージ使用率(容量とオーバーヘッド)が 76% 以上の場合、アップグレードの検証は失敗し ます。

クラスタストレージ容量をチェックすることの背景の詳細については、『*CiscoHyperFlex*デー タ プラットフォーム管理ガイド』の HX ストレージ [クラスタの概要](https://www.cisco.com/c/en/us/support/hyperconverged-systems/hyperflex-hx-data-platform-software/products-user-guide-list.html)」の章を参照してくださ い。

アップグレードを開始する前に、各 HyperFlex ノードで次の検証を実行します。

- HyperFlex クラスタが正常でオンラインであることを検証します。
- すべての HyperFlex クラスタ ノードが vCenter に接続されており、オンラインであること を確認します。
- DRS が有効であり、DRS に対して完全自動化に設定されていることを確認します。DRS が無効に設定されている場合、アップグレードプロセスでプロンプトが表示されたら、手 動で VM を vMotion する必要があります。
- すべてのノードで vMotion が設定されていることを確認します。vMotion が設定されてい ない場合は、アップグレードを開始する前に、 HX クラスタの vMotion [設定を確認するを](https://www.cisco.com/c/en/us/td/docs/hyperconverged_systems/HyperFlex_HX_DataPlatformSoftware/AdminGuide/5-0/b-hxdp-admin-guide-5-0/m_hxdp_cluster_maintenance_prep.html#id_13164) 参照してください。
- ESX Agent Manager(EAM)の状態が正常であることを確認します。
- Cisco UCS Manager で UCSM ファブリック インターコネクト クラスタの状態を確認しま す。

## **Cisco UCS Manager** の **UCS** ファブリック インターコネク ト クラスタの正常性を確認する

- ステップ **1** ファブリックインターコネクトの高可用性ステータスに、両方のファブリックインターコネクトが稼働中 であると示されているかどうかを確認します。詳細については、『 Cisco UCS Manager System [Monitoring](https://www.cisco.com/c/en/us/td/docs/unified_computing/ucs/ucs-manager/GUI-User-Guides/System-Monitoring/3-2/b_UCSM_GUI_System_Monitoring_Guide_3_2/b_UCSM_GUI_System_Monitoring_Guide_3_2_chapter_01100.html#task_33174D23268C4EBDAA8B2FEA9BC9C9DA) [Guide](https://www.cisco.com/c/en/us/td/docs/unified_computing/ucs/ucs-manager/GUI-User-Guides/System-Monitoring/3-2/b_UCSM_GUI_System_Monitoring_Guide_3_2/b_UCSM_GUI_System_Monitoring_Guide_3_2_chapter_01100.html#task_33174D23268C4EBDAA8B2FEA9BC9C9DA)』を参照してください。
- ステップ **2** すべてのサーバが検出されていることを確認します。
- ステップ **3** HyperFlex サーバにエラーがないことを確認します。
- ステップ **4** vNIC のエラーが解消されて、VMware ESXi vSwitch アップリンクが稼働中であることを確認します。
- ステップ **5** データ パスが稼働中であることを確認します。詳細については、『Cisco UCS Manager [ファームウェア管](http://www.cisco.com/c/en/us/td/docs/unified_computing/ucs/sw/firmware-mgmt/gui/2-5/b_GUI_Firmware_Management_25/b_GUI_Firmware_Management_25_chapter_01011.html) [理ガイド](http://www.cisco.com/c/en/us/td/docs/unified_computing/ucs/sw/firmware-mgmt/gui/2-5/b_GUI_Firmware_Management_25/b_GUI_Firmware_Management_25_chapter_01011.html)』を参照してください。

### **HyperFlex** クラスタのヘルスの表示

#### **CLI** の使用

ストレージ クラスタ内の任意のコントローラ VM にログインします。stcli cluster storage-summary --detail コマンドを実行します。

```
address: 192.168.100.82
name: HX-Cluster01
state: online
uptime: 0 days 12 hours 16 minutes 44 seconds
activeNodes: 5 of 5
compressionSavings: 78.1228617455
deduplicationSavings: 0.0
freeCapacity: 38.1T
healingInfo:
    inProgress: False
resiliencyDetails:
        current ensemble size:5
        # of ssd failures before cluster shuts down:3
        minimum cache copies remaining:3
        minimum data copies available for some user data:3
        minimum metadata copies available for cluster metadata:3
        # of unavailable nodes:0
        # of nodes failure tolerable for cluster to be available:2
        health state reason:storage cluster is healthy.
        # of node failures before cluster shuts down:3
```

```
# of node failures before cluster goes into readonly:3
        # of hdd failures tolerable for cluster to be available:2
        # of node failures before cluster goes to enospace warn trying to move the
existing data:na
        # of hdd failures before cluster shuts down:3
        # of hdd failures before cluster goes into readonly:3
        # of ssd failures before cluster goes into readonly:na
        # of ssd failures tolerable for cluster to be available:2
resiliencyInfo:
   messages:
     Storage cluster is healthy.
     state: healthy
     hddFailuresTolerable: 2
    nodeFailuresTolerable: 1
     ssdFailuresTolerable: 2
spaceStatus: normal
totalCapacity: 38.5T
totalSavings: 78.1228617455
usedCapacity: 373.3G
clusterAccessPolicy: lenient
dataReplicationCompliance: compliant
dataReplicationFactor: 3
```
次の例の応答は、HyperFlex ストレージ クラスタがオンラインかつ正常な状態であることを示 します。

### **ESX Agent Manager** の表示

アップグレードする HyperFlex クラスタが 4.0(1a) より前のバージョンの HXDP で展開されて いた場合、HyperFlexコントローラVMはESX Agent Manager (EAM)によって管理されます。 代わりに、**[vCenter]**にログインして、> **[HyperFlex**コントローラ**VM** > **[**サマリ(**Summary**)**]** をクリックする(Click on the HyperFlex Controller VM)]( vCenter Click on the HyperFlex Controller VM Summary)]ことで、EAM によって管理されているかどうかを確認できます。**[Managed By**:**vSphereESX Agent Manager]**が表示されている場合、HyperFlexコントローラVMはEAM によって管理されているため、次のプロセスに従って EAM の健全性を確認する必要がありま す。それ以外の場合、このセクションは省略できます。

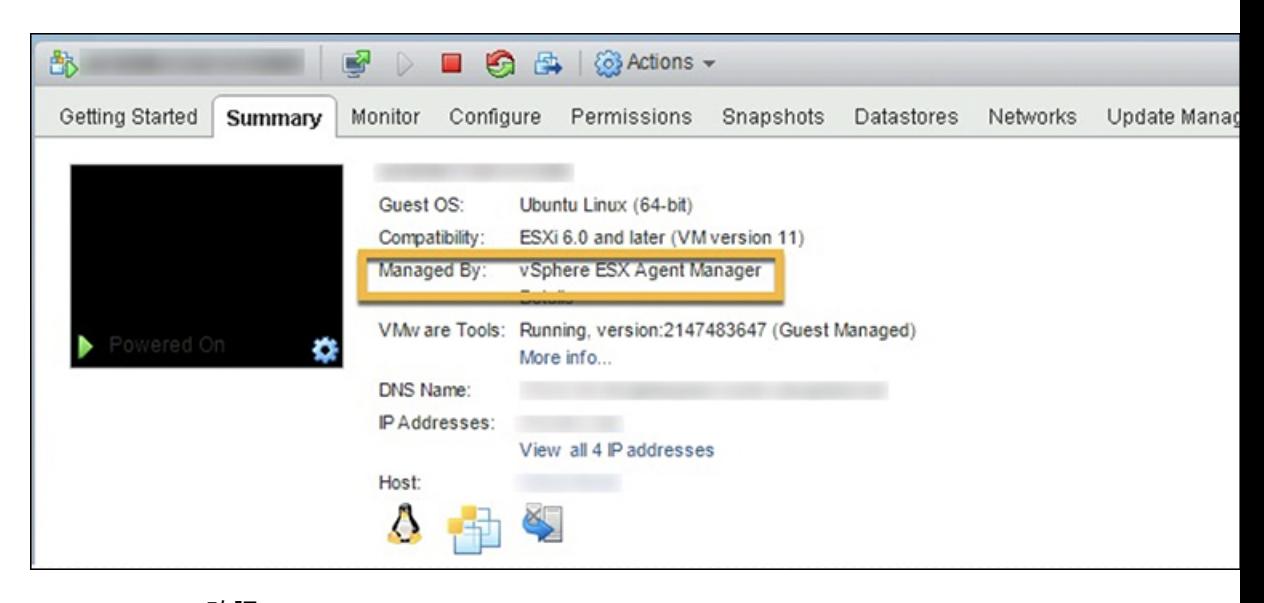

**EAM** ヘルスの確認:

vSphere Web クライアントのナビゲータで、**[**管理(**Administration**)**]** > **[vCenter Server** 拡張機能(**vCenter Server Extensions**)**]** > **[vSphere ESX Agent Manager]** > **[**サマリ(**Summary**)**]** を選択します。

ESX Agent Manager (EAM) の状態が正常であることを確認します。

**ESX Agent Manager** の表示

I

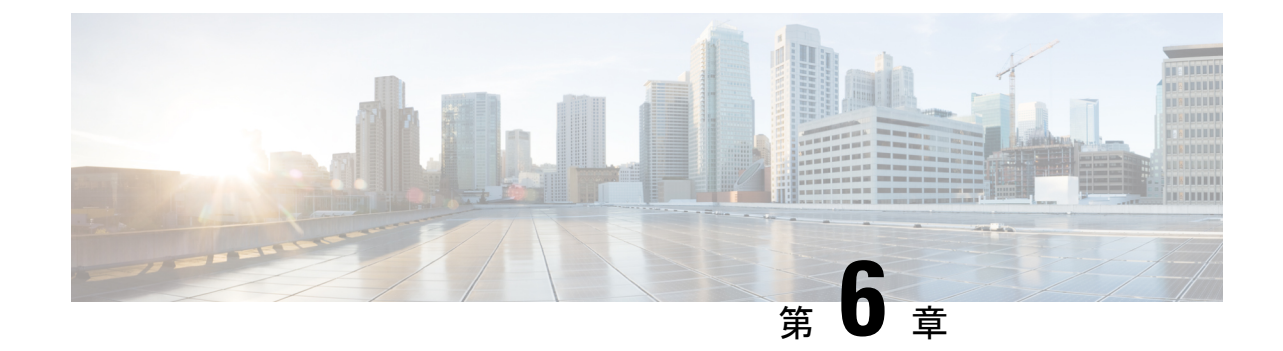

# ソフトウェア バンドルをダウンロードし ます

• ソフトウェアのダウンロード (17 ページ)

## ソフトウェアのダウンロード

HyperFlex のアップグレードを正常に完了できるよう、Cisco HyperFlex [ダウンロード](https://software.cisco.com/download/release.html?mdfid=286305544&flowid=79522&softwareid=286305994) Web サイ [ト](https://software.cisco.com/download/release.html?mdfid=286305544&flowid=79522&softwareid=286305994)から次の Cisco HyperFlex System コンポーネント バンドルをダウンロードできるようになっ ています。

- ステップ **1** <https://www.cisco.com/support> に移動し、[製品の選択(Select a Product)] 検索バーに **HX Data Platform** と入 力します。HyperFlex HX Data Platform のダウンロード リンクをクリックします。
- ステップ **2** 現在の推奨リリース バージョンをクリックします。
- ステップ3 既存の HyperFlex クラスタを以前のリリース (.tgz ファイル)からアップグレードするには、最新の Cisco HyperFlex Data Platform アップグレード バンドルのカート アイコンをクリックします。
	- ダウンロードを続行する前に、ソフトウェアアドバイザリを読み、環境に問題があるかどうかを 確認してください。 (注)
- ステップ **4** FI モデルに基づいて、対応する UCS インフラストラクチャ ソフトウェア バンドルのカート アイコンをク リックします。
- ステップ **5** UCS B シリーズおよび C シリーズ ブレードおよびラックマウント サーバ用ソフトウェアのカート アイコ ンをクリックします。
- ステップ **6** vSphere をアップグレードするには、以前の ESXi バージョンからアップグレードするための ESXi オフラ イン バンドルの最新の HX カスタム イメージのカート アイコンをクリックします。
- ステップ **7** 画面の下部にあるカート アイコンをクリックしてバンドルを確認し、**[**すべてダウンロード(**Download All**)**]** をクリックします。
- ステップ **8** 使用許諾契約に同意して、**[OK]** をクリックして各ファイルを保存します。

I

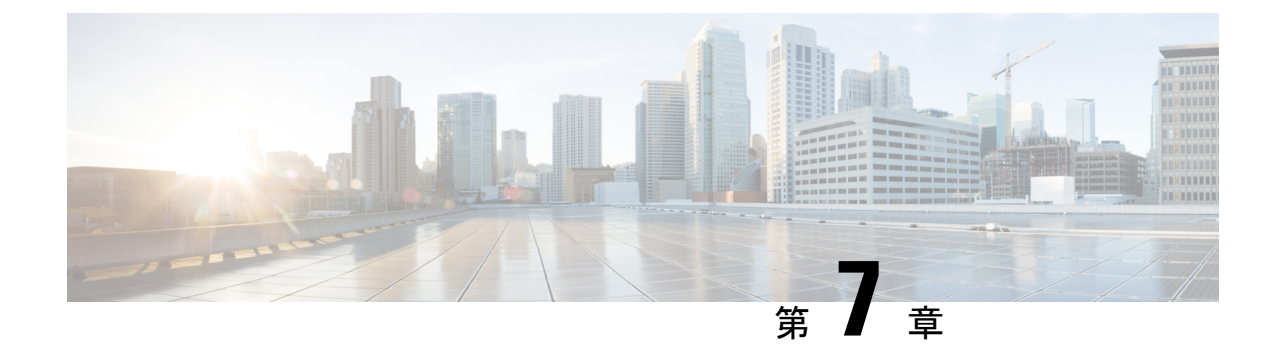

# **UCS** インフラストラクチャ ファームウェ アのアップグレード

- UCSインフラストラクチャファームウェアワークフローのアップグレード (19ページ)
- 注意事項と制約事項 (20 ページ)
- UCS インフラストラクチャ ファームウェアのアップグレード (20 ページ)

## **UCS**インフラストラクチャファームウェアワークフロー のアップグレード

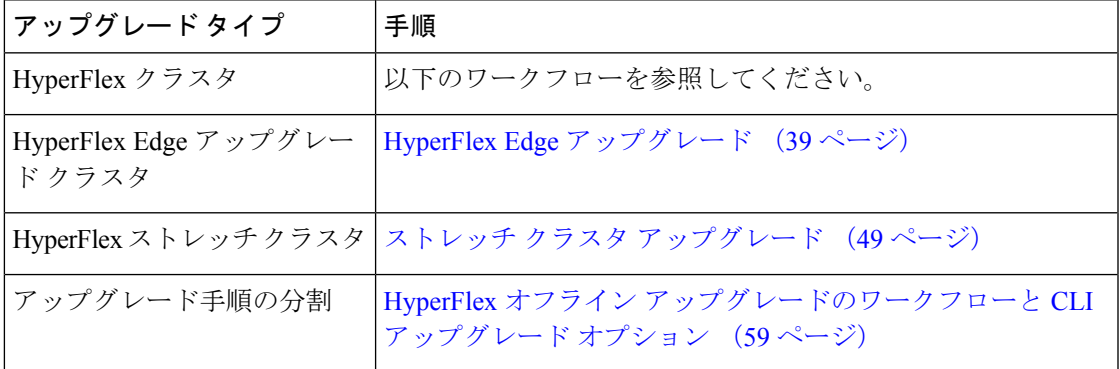

UCS Infra Firmware をアップグレードするには、次のタスクを実行します。

- アップグレードを開始する前に、HyperFlex ソフトウェアのアップグレードの前提条件 (7 ページ) を見直します。
- UCSM ファブリック インターコネクト クラスタの IP アドレスにログインします。
- 適切なインフラ、B シリーズ、および C シリーズ バンドルをファブリック インターコネ クト にアップロードします。

### 注意事項と制約事項

UCSインフラファームウェアのアップグレードを実行する前に、次の点を考慮してください。

- •先に進む前に、hx-storage-data および vMotion のアップストリーム スイッチが**ジャンボ フ** レーム用に設定されていることを確認してください。このように設定しておかないと、 アップグレード ウィンドウ中で、HyperFlex クラスタでネットワークとストレージの停止 が発生します。
- UCS インフラストラクチャ ファームウェアのアップグレード中には UCS Manager への接 続が失われます。これは正常な動作です。

## **UCS** インフラストラクチャ ファームウェアのアップグ レード

#### 始める前に

インフラ、B シリーズ、および C シリーズ ファブリック インターコネクトのアップグレード バンドルをダウンロードします。詳細については、ソフトウェアのダウンロード (17ページ) を参照してください。

- ステップ **1** 管理者権限を使用して、ファブリック インターコネクト クラスタ IP アドレスへの UCS Manager にログ オンします。
- ステップ **2 [**機器(**Equipment**)**]** > **[**ファームウェア管理(**Firmware Management**)**]** > **[**インストール済みのファー ムウェア(**Installed Firmware**)**]**に移動します。
- ステップ **3 [UCS Manager]** を展開し、UCS Manager の実行バージョンを確認します。
- ステップ **4 [**タスクのダウンロード(**Download Tasks**)**]** > **[**ファームウェアのダウンロード(**Download Firmware**)**]** に移動します。
- ステップ **5** 保存したファブリック インターコネクト バンドルを参照し、以前に保存したインフラ A、B シリーズ、 および C シリーズ バンドルを選択して、**[**開く(**Open**)**]** および **[OK]** をクリックします。
- ステップ **6** ファイルが転送されたら、**[**ファームウェア自動インストール(**Firmware Auto Install**)**]** をクリックし、 **[**アクション(**Actions**)**]**で**[**インフラストラクチャファームウェアのインストール(**InstallInfrastructure Firmware**)**]** をクリックします。
	- (注) 続行する前に、すべての警告を慎重に確認し、必要に応じて問題を解決してください。
- ステップ **7** 問題が解決したら、**[**すべて無視(**Ignore All**)**]** を選択し、**[**次へ(**Next**)**]** をクリックします。
- ステップ **8** ドロップダウンから適切なインフラパックを選択し、**[**今すぐアップグレード(**Upgrade Now**)**]** をオン にして、**[**終了(**Finish**)**]** をクリックします。
	- (注) **[**はい(**Yes**)**]** をクリックして、選択されていないサービス パックの警告を無視できます。
- ステップ **9 [FSM]** タブをクリックして、アップグレードの進行状況を確認します。アップグレードには時間がかか ります。
- ステップ **10** 一番上の **[**保留中のアクティビティ(**Pending Activities**)**]** をクリックし、**[**ファブリック インターコネク ト(**Fablic Interconnects**)**]** をクリックして、プライマリ ファブリック インターコネクトのリブートを 確認応答する前に、セカンダリファブリックインターコネクトからデータパスが正常に復元されている ことを確認します。
- ステップ **11 [**今すぐ再起動(**Reboot Now**)**]** をクリックし、**[**はい(**Yes**)**]** および **[OK]** をクリックします。
	- アップグレード プロセス中に、ファブリック インターコネクト UI からログアウトします。再 度ログインして、アップグレードの進行状況を表示します。 (注)
- ステップ **12** アップグレード プロセスが完了したら、**[**インストール済みのファームウェア(**Installed Firmware**)**]** タ ブで更新されたバージョンを確認します。

I

**UCS** インフラストラクチャ ファームウェアのアップグレード

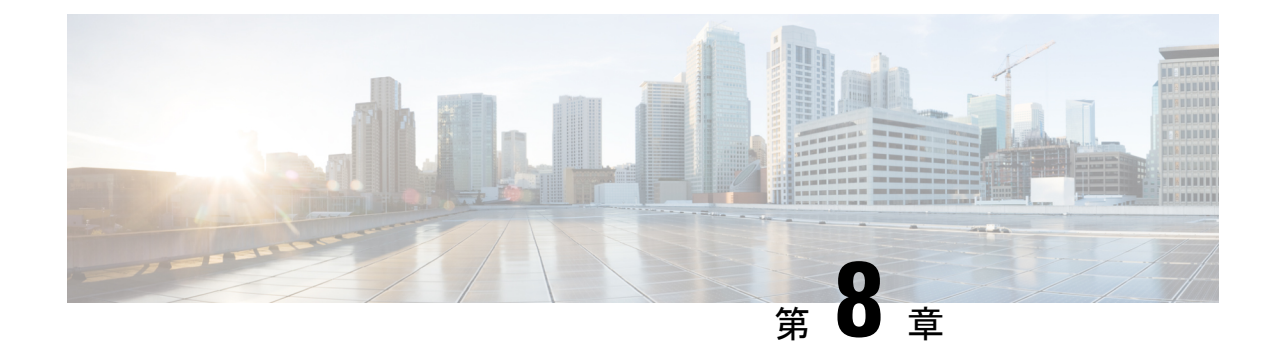

# **UCS** サーバ ファームウェア、および **HX Data Platform** と **VMware vSphere** のアップ グレード:複合アップグレード

- Cisco UCSファームウェア、HX DataPlatform、およびVMware vSphereワークフローのアッ プグレード (23 ページ)
- ガイドラインと制約事項 (24 ページ)
- HX Connect を使用した HyperFlex DataPlatform ソフトウェア、VMware ESXi、および Cisco UCS サーバ ファームウェアのアップグレード (25 ページ)

## **Cisco UCS** ファームウェア、**HX Data Platform**、および **VMware vSphere** ワークフローのアップグレード

Cisco HyperFlex の「フルスタック」アップグレード プロセスでは、次の 3 つのコンポーネン トがアップグレードされます。

- Cisco HyperFlex データ プラットフォーム
- VMware vSphere ESXi
- Cisco UCS サーバ ファームウェア

シスコでは、HyperFlexConnectからのこれら3つのコンポーネントすべてを組み合わせてアッ プグレードすることを推奨しています。同じアップグレード ワークフローで、1 つ、2 つ、ま たは 3 つすべてのコンポーネントをアップグレードすることを選択できます。1 つのアップグ レードプロセスで複数のコンポーネントを組み合わせる場合は、次の手順に従います。それ以 外の場合は、個々のコンポーネントのアップグレード手順について第 9 章を参照してくださ い。

このセクションでは、HyperFlex Data Platform ソフトウェア、VMware ESXi、および UCS サー バファームウェアを組み合わせてアップグレードする手順について説明します。このプロセス では、VMware vMotionを使用することで、HyperFlexノードはワークロードを中断することな く、最適化されたローリング リブートを実行します。

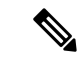

HX Connect から開始されるサーバ ファームウェア アップグレード操作の一部として、 UCS ポリシーの一部が、新しい HXDP バージョンと互換性を持つように更新される場合 があります。これらの変更は、アップグレードされるクラスタの一部であるノードにの み適用されます。ポリシーの変化を避けるために、HX Connect を使用してサーバファー ムウェアのアップグレードを開始することを強くお勧めします。 (注)

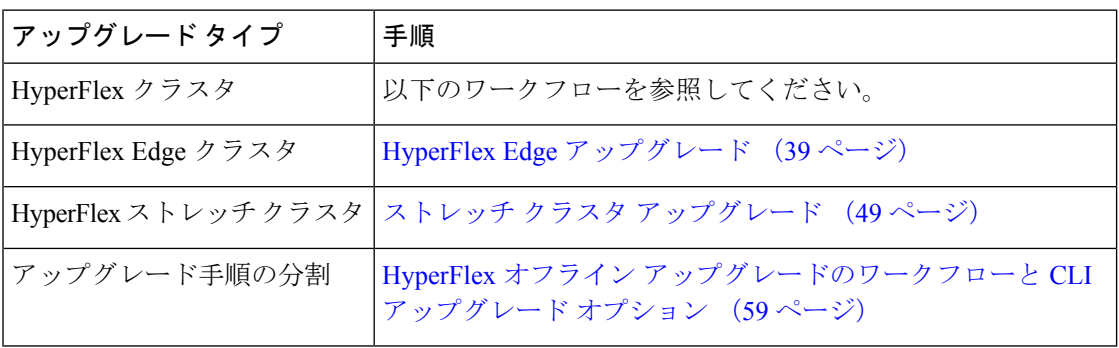

UCS ファームウェアおよび HX DataPlatform をアップグレードするには、次のタスクを実行し ます。

- アップグレードを開始する前に HyperFlex ソフトウェアのアップグレードの前提条件 (7 ページ) を確認してください。
- 管理者権限で、HX Connect にログインしてください。
- [アップグレード(Upgrade)] ページから適切なオプションを選択します。
- 必要なファイルをアップロードし、必要なユーザー入力を完了します。

### ガイドラインと制約事項

アップグレードを実行する前に、次の点を考慮してください。

• DRS が有効で、完全自動モードに設定されている場合、VM はローリング アップグレー ド プロセス中に他のホストに自動的に vMotion されます。

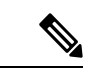

DRS が 無効 に設定されている場合は、VM に対して手動で vMotion を実行して、アップグレード プロセスを続行しま す。詳細については、VMware のマニュアルで、vMotion を 使用した移行の説明を参照してください。 (注)

- ESXi および HXDP のダウングレードはサポートされていません。
- リリース3.5(1a)よりも前であるHyperFlexリリースを実行している場合に示すように、手 動ブート ストラップ プロセスを実行して Cisco HX データ プラットフォームをアップグ レードする必要があります。これらの手順は、[『サポートされていない](https://www.cisco.com/c/en/us/td/docs/hyperconverged_systems/HyperFlex_HX_DataPlatformSoftware/HyperFlex_upgrade_guide/b-upgrading-unsupported-hx-releases.html) Cisco HX リリー スガイドの Cisco HyperFlex システム [アップグレード](https://www.cisco.com/c/en/us/td/docs/hyperconverged_systems/HyperFlex_HX_DataPlatformSoftware/HyperFlex_upgrade_guide/b-upgrading-unsupported-hx-releases.html) ガイド』で取り上げています。
- HXDP、UCS ファームウェア、および VMware ESX のソフトウェア互換性については、リ リースノートを参照してください。また、ESXi をアップグレードする前に、vCenter が互 換性のあるバージョンにアップグレードされていることを確認します。詳細については、 Cisco HX Data Platform[、リリース](https://www.cisco.com/c/en/us/td/docs/hyperconverged_systems/HyperFlex_HX_DataPlatformSoftware/hx-release-notes/Cisco-HXDataPlatform-RN-5-0.html) 5.0 のリリース ノート、Cisco [HyperFlex](https://www.cisco.com/c/en/us/td/docs/hyperconverged_systems/HyperFlex_HX_DataPlatformSoftware/release-guidelines-and-support-timeline/b-recommended-hx-data-platform-sw-releases/m-recommended-releases.html) HX シリーズ シ ステム向けの Cisco HyperFlex HX Data Platform [推奨ソフトウェアリリース](https://www.cisco.com/c/en/us/td/docs/hyperconverged_systems/HyperFlex_HX_DataPlatformSoftware/release-guidelines-and-support-timeline/b-recommended-hx-data-platform-sw-releases/m-recommended-releases.html)、および[VMware](https://www.vmware.com/resources/compatibility/sim/interop_matrix.php) Product [Interoperability](https://www.vmware.com/resources/compatibility/sim/interop_matrix.php) Matrices を参照してください。
- UCS Manager で使用可能なツールを使用して UCS サーバ ファームウェアを手動でアップ グレードしないでください。HyperFlex サーバ用の UCS Manager のポリシーに対する変更 は、オーケストレーションされたサーバ ファームウェア アップグレード プロセスによっ て提供されます。帯域外のファームウェア更新を手動で実行すると、これらの重要な設定 の更新が失われます。
- HX4.5のアップグレード中にSSL証明書が再生成されるため、新しい証明書が再インポー トされるまで VEEAM 統合が中断されます。

## **HX Connect** を使用した **HyperFlex Data Platform** ソフトウェ ア、**VMware ESXi**、および**CiscoUCS**サーバファームウェ アのアップグレード

### 始める前に

- [ソフトウェアのダウンロード(Downloading Software)から、既存のクラスタを以前のリ リースからアップグレードするための最新の Cisco HX Data Platform アップグレード バン ドルをダウンロードします。
- <https://www.cisco.com/> から適切な ESXi オフライン アップグレード バンドルをダウンロー ドします。
- ストレージコントローラVMでスナップショットスケジュールを無効にします。HyperFlex クラスタ IP に SSH 接続し、stcli snapshot-schedule -disable snapshot schedule コマンド を実行します。

ステップ1 HX Connect にログインします。

a) 管理者ユーザのユーザ名とパスワードを入力します。

- b) **[Login]** をクリックします。
- ステップ **2** ナビゲーション ペインで、**[Upgrade]** を選択します。

ステップ **3 [**アップグレードのタイプの選択(**Select Upgrade Type**)**]** ページで **[HX Data Platform ]**、 **[ESXi]** および **UCS** サーバ ファームウェア(**UCS Server Firmware**)**]** を選択し、次のフィールドの値を入力します。

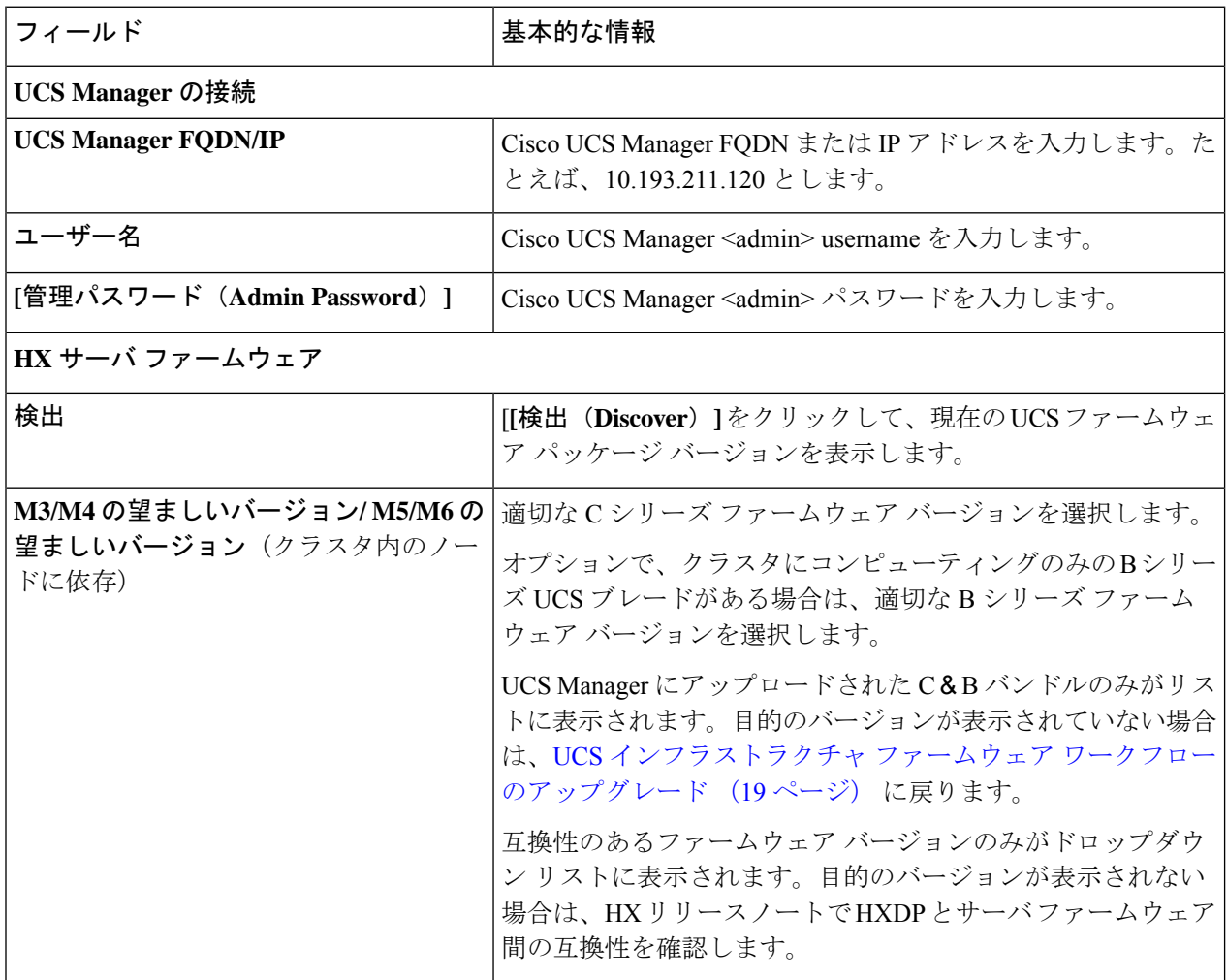

UIのドロップダウンに目的のUCSサーバファームウェアバージョンが表示されない場合は、HX Connect UCS サーバ ファームウェア 選択ドロップダウンにファームウェア バージョン 4.1 以降が リストされていない (71 ページ) を参照してください。 (注)

ステップ **4** HyperFlex データ プラットフォーム アップグレード パッケージ(storfs-package)をアップロードします。

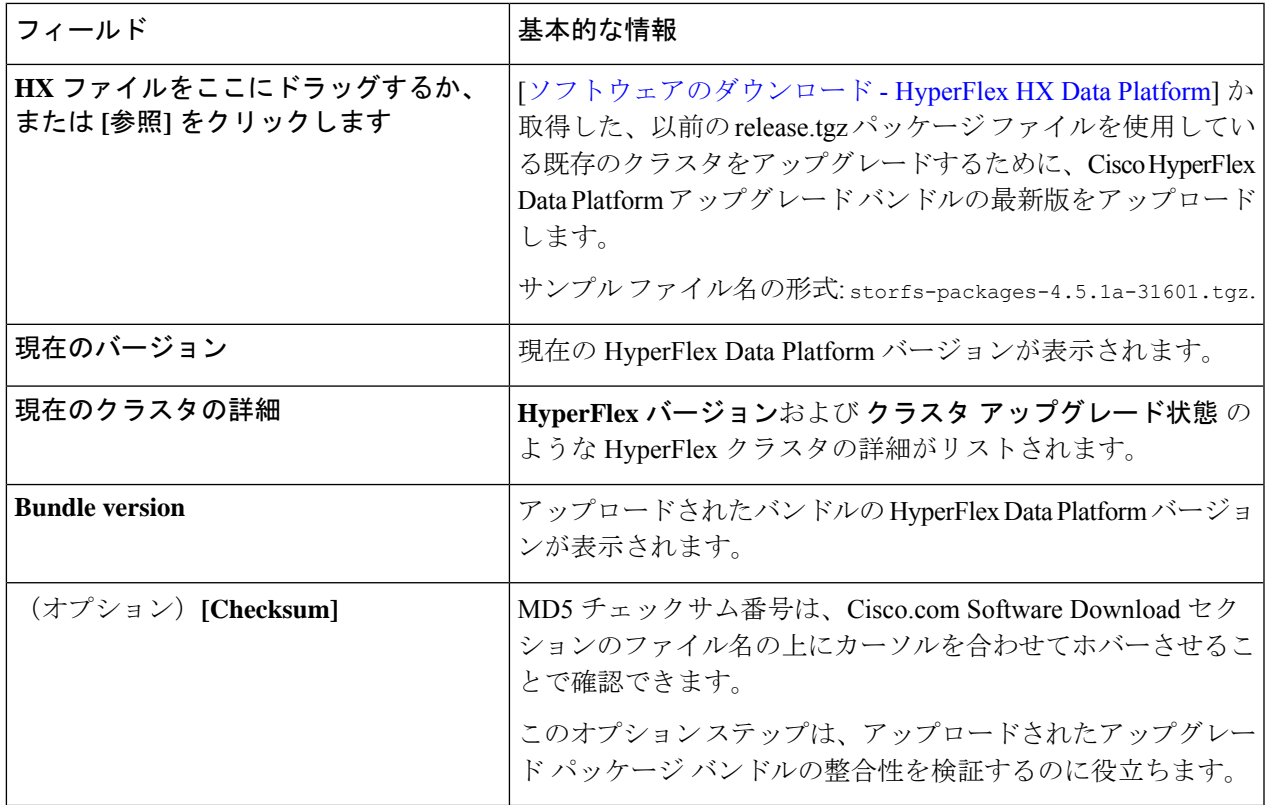

- ステップ **5** ESXi オフライン アップグレード バンドルをアップロードします。
- ステップ **6** vCenter ログイン情報を指定します。

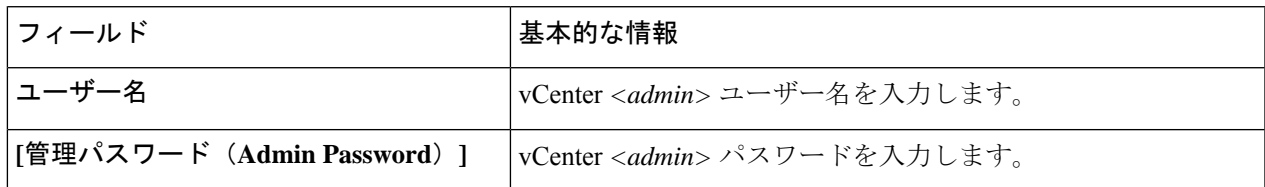

- ステップ **7 [**アップグレード**]** をクリックして、複合アップグレード プロセスの最初のステップを開始します。
- ステップ **8 [**アップグレードの進行状況(**Upgrade Progress**)**]** ページの **[**検証画面(**Validation Screen**)**]** に、実行中の 検査の進行状況が表示されます。検証エラーがある場合は修正します。
	- この時点で、すべてのアップグレード前のチェックと検証が、最初のアップグレード段階ととも に実行されます。数分以内に HX Connect が戻り、ユーザーにアップグレードの第2段階を確認し て開始するように求めます。両方の手順が UI で実行されるまで、アップグレードは完了しませ ん。システムは、アップグレードの最初のステップのみが完了した状態のままにしないでくださ い。 (注)
	- UCS Manager でサーバを手動で確認応答しないでください。サーバが pending-ack 状態になる間、 管理者が手動で介入することはできません。HyperFlexプラットフォームは、各サーバを正しい時 間に自動的に確認応答します。 (注)

ステップ **9** HyperFlex Connect の UI は、アップグレードの最初のステップの後に更新され、UCS および vCenter のクレ デンシャルを入力してアップグレードプロセスの第 2 段階を開始するように求めるバナーがポップアップ 表示されます。アップグレード ページをモニタし、アップグレードが完了したことを確認します。

> アップグレードが進行中の時に、「Websocket の接続が失敗しました」というメッセージが表示される場合があります。 自動更新が無効になりました。エラーメッセージを消去するには、ページの表示を更新するか、ログアウトして からログインし直します。このエラー メッセージは問題なく無視することができます。

#### 次のタスク

アップグレードが完了したら、アップグレード後のタスクのアップグレードが完了したことの 確認 (35 ページ) に進みます。アップグレードが失敗した場合は、アップグレードを再試行 するか、Cisco TAC に連絡してサポートを受けてください。アップグレードの失敗後に修復な しでクラスタを実行することは推奨されません。アップグレードをできるだけ早く完全に完了 するように、注意を払う必要があります。

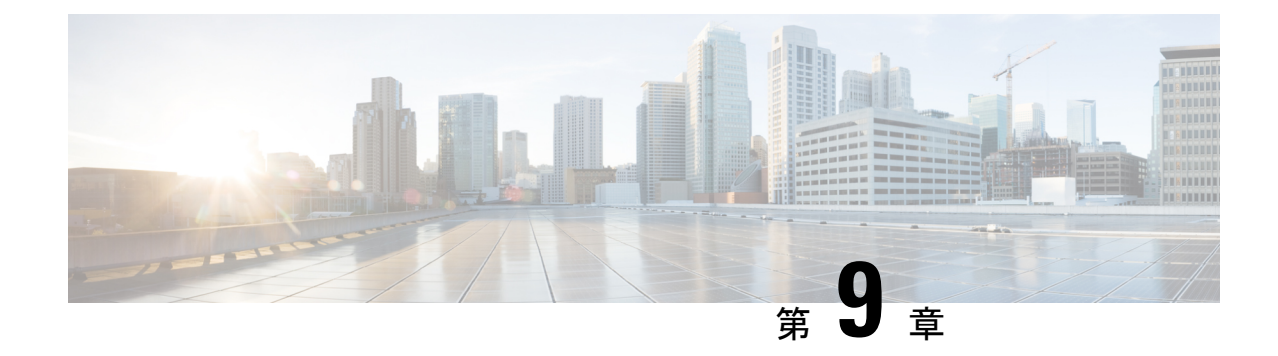

# **UCS** ファームウェア、**HX Data Platform** お よび **VMware vSphere** のアップグレード: 個別コンポーネントのアップグレード

• 概要 (29 ページ)

•

- Cisco HyperFlex Data Platform のアップグレード (29 ページ)
- Cisco UCS Server Firmware のアップグレード (31 ページ)
- VMware vSphere/ESXi のアップグレード (33 ページ)

### 概要

シスコでは、HyperFlex Connect からのフルスタック アップグレードを組み合わせて、これら 3つのコンポーネントをすべてアップグレードすることを推奨しています。一度に1つ、2つ、 または3つすべてのコンポーネントをアップグレードできます。単一のアップグレードプロセ スで2つ以上のコンポーネントを組み合わせる場合は、前の章で説明した手順に従います。そ れ以外の場合は、個々のコンポーネントのアップグレード手順を 1 つずつ実行します。

## **Cisco HyperFlex Data Platform** のアップグレード

#### 始める前に

- 既存のクラスタを以前のリリースからアップグレードするための最新の *Cisco HX Data Platform* アップグレード バンドルを、ソフトウェアのダウンロード (17 ページ) からダ ウンロードします。
- ストレージコントローラVMでスナップショットスケジュールを無効にします。HyperFlex クラスタ IP に SSH 接続し、**stcli snapshot-schedule -disable** snapshot schedule コマンドを実 行します。

ステップ **1** HX Data Platform インストーラにログインします。

- a) 管理者ユーザのユーザ名とパスワードを入力します。
- b) **[Login]** をクリックします。
- ステップ **2** ナビゲーション ペインで、**[Upgrade]** を選択します。
- ステップ **3 [Select Upgrade Type**] ページで **[HX Data Platform]** を選択し、次のフィールドの値を入力します。

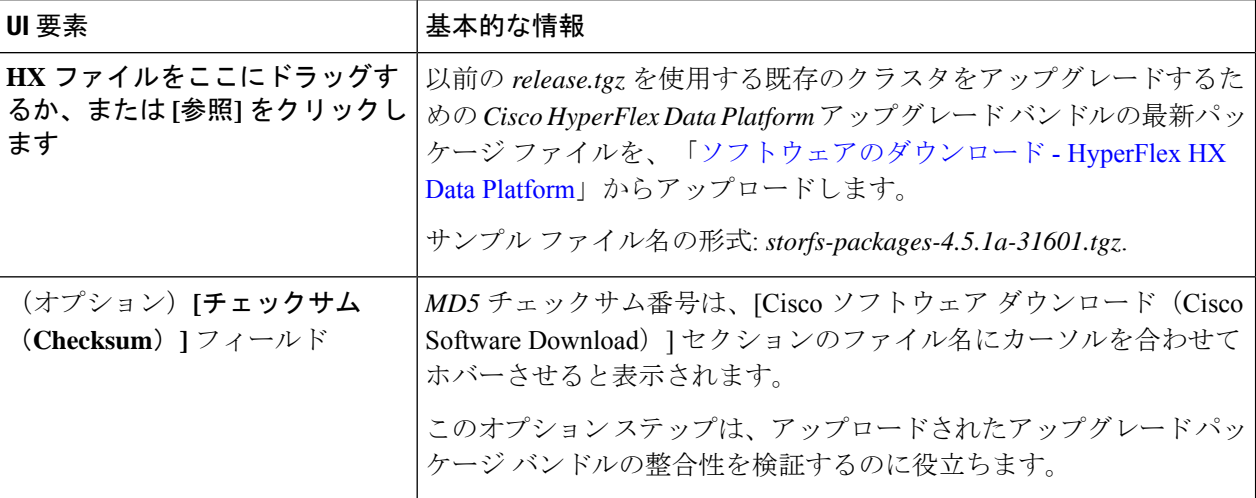

#### 図 **<sup>1</sup> : [Select Upgrade Type]** ページ

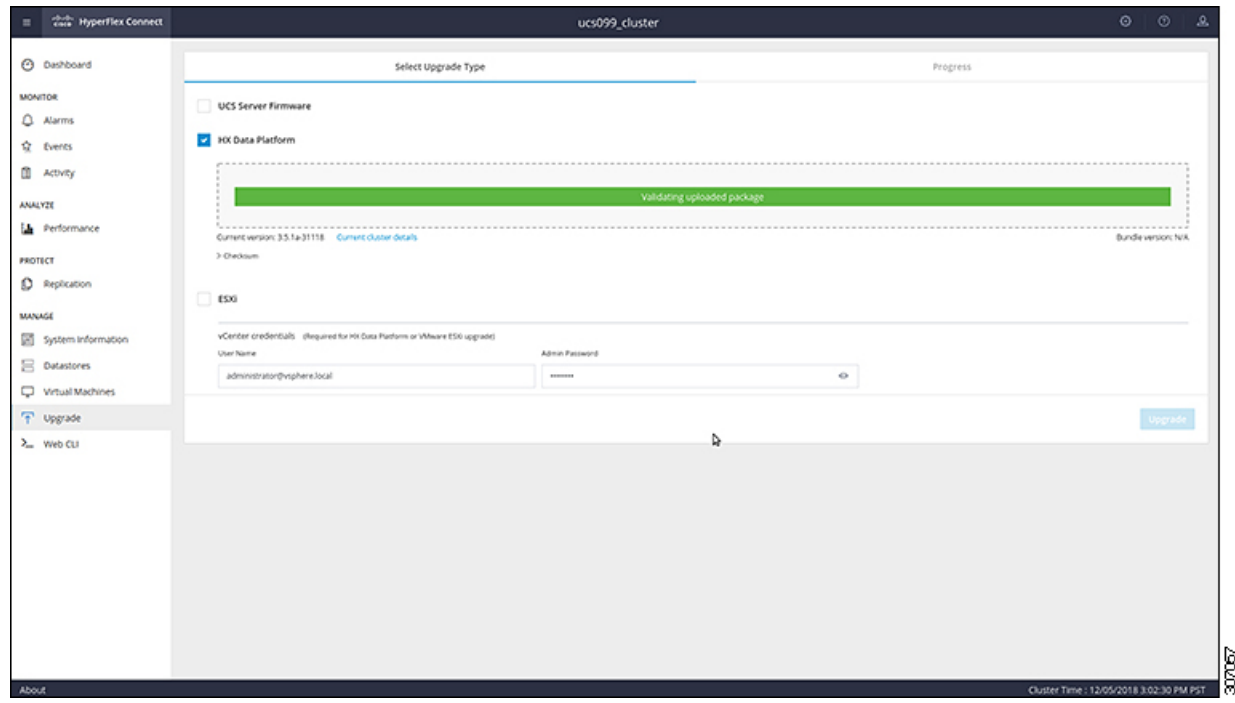

ステップ **4 vCenter** クレデンシャル を入力します。

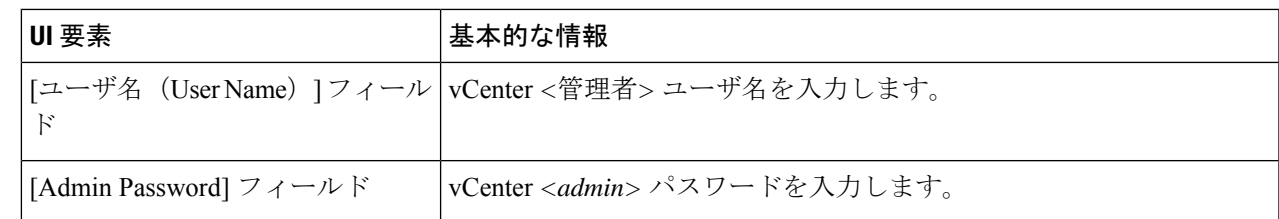

- ステップ **5 [Upgrade]** をクリックして、クラスタ アップグレード プロセスを開始します。
- ステップ **6 [**アップグレードの進行状況(**Upgrade Progress**)**]** ページの [Validation Screen] に、実行中の検査の進行状 況が表示されます。検証エラーがある場合は修正します。
	- この時点で、アップグレード前のすべてのチェックと検証が、最初のアップグレード段階ととも に実行されます。数分以内にHXConnectが返され、アップグレードの確認と開始を求めるプロン プトが表示されます。両方の手順がUIで実行されるまで、アップグレードは完了しません。シス テムは、アップグレードの最初のステップのみが完了した状態のままにしないでください。 (注)
- ステップ **7** HyperFlex Connect の UI は、アップグレードの最初のステップの後に更新され、UCS および vCenter のクレ デンシャルを入力してアップグレードプロセスの第 2 段階を開始するように求めるバナーがポップアップ 表示されます。アップグレード ページをモニタし、アップグレードが完了したことを確認します。

アップグレードが進行中の時に、「**Websocket** の接続が失敗しました」というメッセージが表示される場 合があります。自動更新が無効になりました。エラーメッセージを消去するには、ページの表示を更新す るか、ログアウトしてからログインし直します。このエラーメッセージは問題なく無視することができま す。

#### 次のタスク

アップグレードが完了したら、アップグレード後のタスクのアップグレードが完了したことの 確認 (35ページ) に進みます。アップグレードが失敗した場合は、アップグレードを再試行 するか、Cisco TAC に連絡してサポートを受けてください。

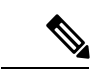

アップグレードの失敗後に修復なしでクラスタを実行することは推奨されません。アッ プグレードをできるだけ早く完全に完了するように、注意を払う必要があります。 (注)

### **Cisco UCS Server Firmware** のアップグレード

#### 始める前に

• UCS B シリーズおよび C シリーズ サーバのファームウェア パッケージがファブリック イ ンターコネクトにダウンロードされていることを確認します。

• ストレージコントローラVMでスナップショットスケジュールを無効にします。HyperFlex クラスタ IP に SSH 接続し、stcli snapshot-schedule -disable snapshot schedule コマンド を実行します。

#### ステップ1 HX Connect にログインします。

- a) 管理者ユーザのユーザ名とパスワードを入力します。
- b) **[Login]** をクリックします。
- ステップ **2** ナビゲーション ペインで、**[Upgrade]** を選択します。
- ステップ **3 [**アップグレードのタイプの選択(**Select Upgrade Type**)**]** ページで **[UCS** サーバ ファームウェア(**UCS Server Firmware**)**]** を選択し、次のフィールドの値を入力します。

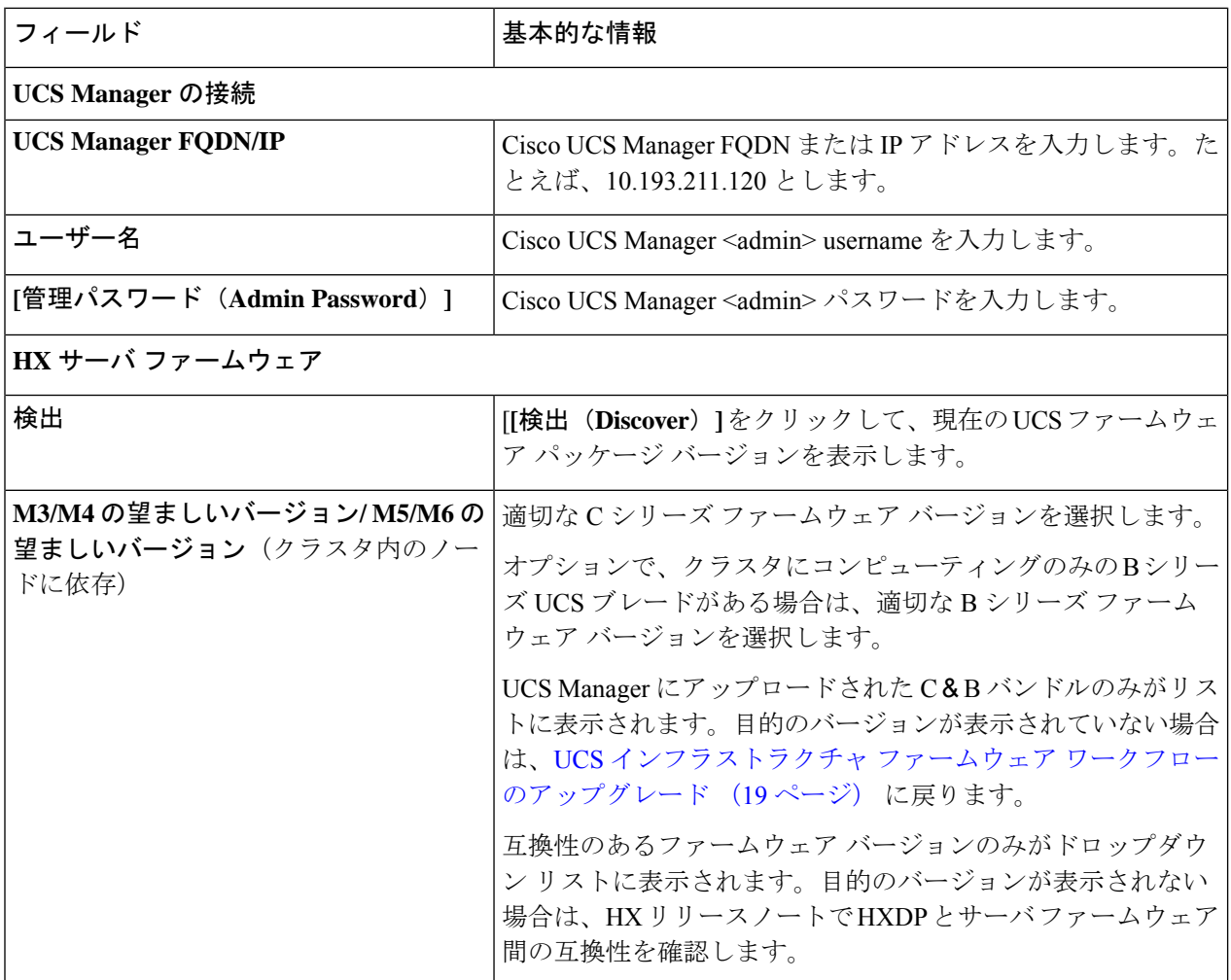

- ステップ **4 [Upgrade]** をクリックして UCS ファームウェアのアップグレード プロセスを開始します。
- ステップ **5 [**アップグレードの進行状況(**Upgrade Progress**)**]** ページの **[**検証画面(**Validation Screen**)**]** に、実行中の 検査の進行状況が表示されます。検証エラーがある場合は修正します。アップグレード ページをモニタ し、アップグレードが完了したことを確認します。
アップグレードが進行中の時に、「Websocket の接続が失敗しました」というメッセージが表示される場合があります。 自動更新が無効になりました。エラーメッセージを消去するには、ページの表示を更新するか、ログアウトして からログインし直します。このエラー メッセージは問題なく無視することができます。

UCS Manager でサーバを手動で確認応答しないでください。サーバが pending-ack 状態になる間 は、管理者が手動で介入することはできません。HyperFlexプラットフォームは、各サーバを正し い時間に自動的に確認応答します。 (注)

## **VMware vSphere/ESXi** のアップグレード

次の手順に従って、HyperFlex Connect から VMware ESXi のみをアップグレードします。この 手順は、ESXi パッチのアップグレードにも適用できます。

アップグレードでは、次のタスクをこの順序で実行する必要があります。

- HXDP、UC、およびVMwareのソフトウェアの互換性については、リリースノートを参照 し、アップグレードする前に vCenter がアップグレードされていることを確認してくださ い。詳細については、、 Cisco HX Data Platform[、リリース](https://www.cisco.com/content/en/us/td/docs/hyperconverged_systems/HyperFlex_HX_DataPlatformSoftware/hx-release-notes/Cisco-HXDataPlatform-RN-5-0.html) 5.0 のリリース ノート、[Cisco](https://www.cisco.com/c/en/us/td/docs/hyperconverged_systems/HyperFlex_HX_DataPlatformSoftware/release-guidelines-and-support-timeline/b-recommended-hx-data-platform-sw-releases/m-recommended-releases.html) HyperFlex 推奨ソフトウェア [リリースおよび要件ガイド、](https://www.cisco.com/c/en/us/td/docs/hyperconverged_systems/HyperFlex_HX_DataPlatformSoftware/release-guidelines-and-support-timeline/b-recommended-hx-data-platform-sw-releases/m-recommended-releases.html)および VMware [製品相互運用性](https://www.vmware.com/resources/compatibility/sim/interop_matrix.php%22%20/) [マトリクス](https://www.vmware.com/resources/compatibility/sim/interop_matrix.php%22%20/)を参照してください。
- 管理者権限を使用して HX Connect にログインし、[アップグレード (Upgrade) ] ページに 移動します。

## 始める前に

適切なESXiオフラインアップグレードバンドルをダウンロードします。詳細については、ソ フトウェアのダウンロード (17 ページ)を参照してください。シスコでは、非 HX カスタマ イズ ESXi バンドルの使用は推奨していませんが、サポートされています。HX カスタマイズ バンドルを使用すると、すべての最新ドライバが更新され、HyperFlex ハードウェアとの互換 性が確保されます。

- ステップ **1** 管理者権限で HX Connect にログインします。
- ステップ **2** [システム情報(SystemInformation)]タブに移動し、実行中のハイパーバイザのバージョンを確認します。
- ステップ **3** [アップグレード(Upgrade)] タブをクリックし、**[ESXi]** を選択します。
- ステップ **4** バンドル バージョン ウィンドウ内をクリックし、以前に保存した ESXi オフライン バンドルに移動して、 **[開く (Open)** 1をクリックします。
- ステップ **5** バンドルがアップロードされたら、vCenter クレデンシャルを入力し、**[**アップグレード(**Upgrade**)**]** をク リックします。
	- (注) アップグレード プロセスは中断せず、一度に 1 台のサーバをアップグレードします。

ステップ **6** ブラウザ画面を更新して、[ダッシュボード(Dashboard)] タブにアップグレードの変更を表示します。

[システム情報(System Information)] タブをクリックして、すべてのノードがオンラインである (注) ことを確認します。

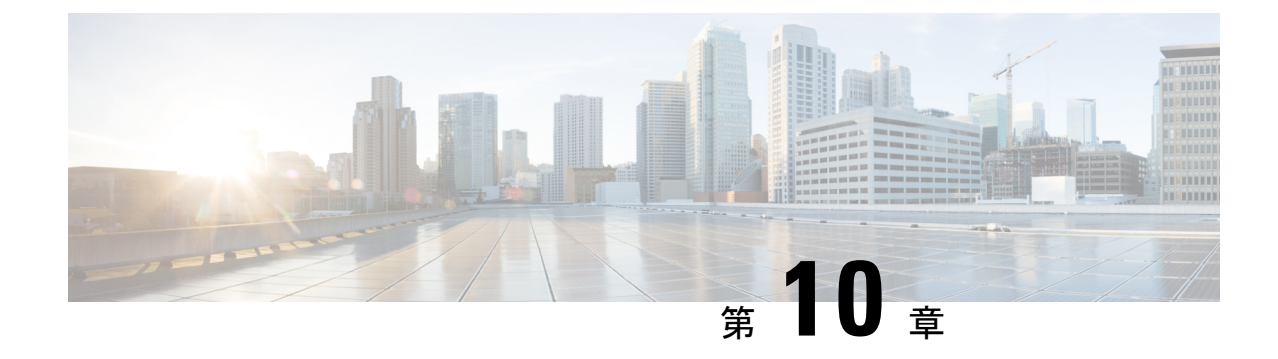

# アップグレード後の作業

- アップグレードが完了したことの確認 (35 ページ)
- クリーナが実行中であるかどうかの確認 (36 ページ)
- スナップショット スケジューラを有効にする(オプション) (37 ページ)
- HyperFlex ソフトウェア暗号化を有効にする (37 ページ)

# アップグレードが完了したことの確認

ステップ **1** Cisco UCS Manager にログインして、保留中のサーバ アクティビティが HX ノードに存在しないことを確 認します。

> **[**サーバ(**Servers**)**]** タブ > 、**[**サーバ(**Servers**)**]** > **[**保留中のアクティビティ(**Pending Activities**)**]** タブ で、すべてのサーバ アクティビティを確認してください。

ステップ **2** HX ノードが、期待されるファームウェア バージョンに一致することを確認します。

Cisco UCS Manager で、**[**機器(**Equipment**)**]** > **[**ファームウェア管理(**Firmware Management**)**]** > **[**インス トールされたファームウェア(**Installed Firmware**)**]** タブを選択し、正しいファームウェア バージョンで あることを確認します。

ステップ **3** SSH を介していずれかのコントローラ VM にログインします。

# ssh admin@controller vm ip

ステップ **4** HyperFlex Data Platform バージョンを確認します。

# stcli cluster version

Cluster version: 4.5(1a) Node hx220-m5-node1 version: 4.5(1a) Node hx220-m5-node3 version: 4.5(1a) Node hx220-m5-node3 version: 4.5(1a) Node hx220-m5-node4 version: 4.5(1a)

ステップ **5** HX ストレージ クラスタがオンラインであり、正常な状態であることを確認します。

# stcli cluster info|grep -i health

Sample output: healthstate : healthy state: healthy storage cluster is healthy

ステップ **6** アップグレードが完了し、成功したことを確認します。

stcli cluster upgrade-status Nodes up to date: [HX-Cluster, HX-Node-1(1.1.1.1), HX-Node-2(1.1.1.2), HX-Node-3(1.1.1.3)] Cluster upgrade succeeded.

ステップ **7** 使用するブラウザ インターフェイスごとに、キャッシュを空にしてブラウザ ページをリロードし、HX Connect のコンテンツを更新します。

## クリーナが実行中であるかどうかの確認

## アップグレードが失敗した場合

アップグレードが失敗した場合は、クリーナを実行します。たとえアップグレードを続行しな い場合でも、この作業は必須です。

クリーナを手動で実行するには、次のコマンドを使用してストレージ クラスタ クリーナを再 起動します。

### **stcli cleaner start [-h] [--id ID | --ip NAME]**

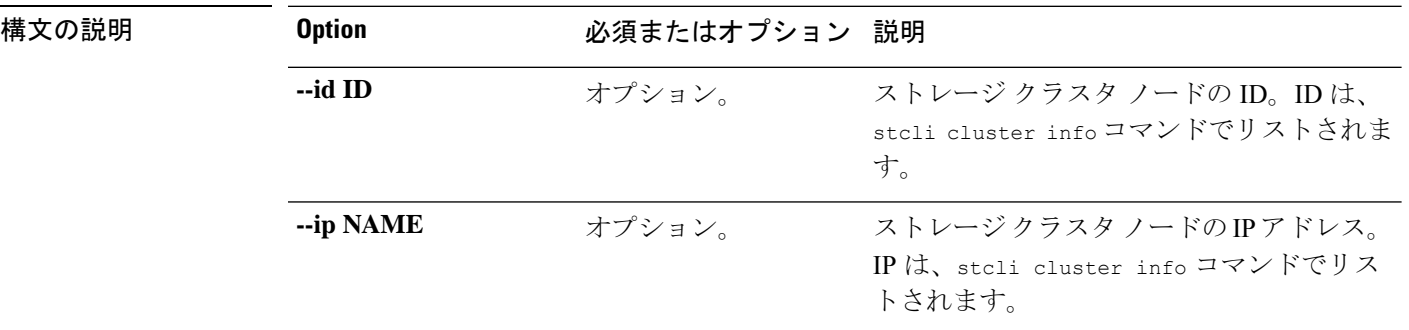

## アップグレードが完了した場合

アップグレードが完了した場合は、クリーナが実行中であるかどうかを確認します。指定の ノードのストレージ クラスタ クリーナに関する情報を取得するには、次のコマンドを使用し ます。

**stcli cleaner info [-h] [--id ID | --ip NAME]**

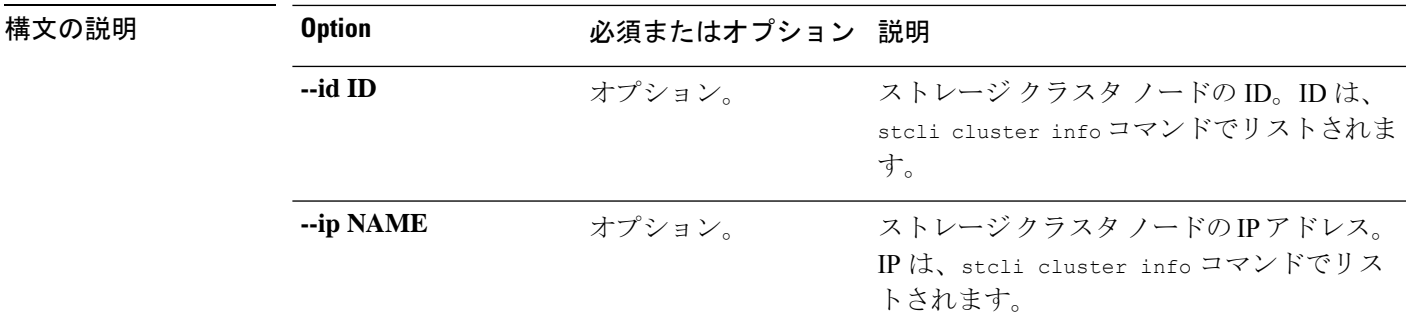

# スナップショットスケジューラを有効にする(オプショ ン)

アップグレードを開始する前にスナップショットスケジューラを無効にしていた場合は、ここ でスケジュールを有効にします。HyperFlex クラスタ IP に SSH で接続し、コマンド *stcli snapshot-schedule –enable* snapshot schedule を実行します。

## **HyperFlex** ソフトウェア暗号化を有効にする

HyperFlex ソフトウェア暗号化は、保存データのファイル レベルのエンドツーエンド AES 256 ビット暗号化を提供します。HyperFlexソフトウェア暗号化の機能を活用して、ドライブ、サー バー、またはクラスタ全体などのデバイスの窃盗からデータの機密性を保護できます。暗号化 キーは、Intersight SaaSとIntersight仮想アプライアンスの両方で利用可能なIntersight Key Manager によって安全にリモートに保存されます。

クラスタでHyperFlexソフトウェア暗号化を有効にするには、HX DataPlatformおよびIntersight のライセンス要件を満たしていることを確認してください。『Cisco HyperFlex Systems 注文お よびライセンシング ガイド』を参照してください。[https://www.cisco.com/c/en/us/td/docs/](https://www.cisco.com/c/en/us/td/docs/hyperconverged_systems/HyperFlex_HX_DataPlatformSoftware/b_Cisco_HyperFlex_Systems_Ordering_and_Licensing_Guide.html) hyperconverged\_systems/HyperFlex\_HX\_DataPlatformSoftware/b\_Cisco\_HyperFlex\_Systems\_Ordering [and\\_Licensing\\_Guide.html](https://www.cisco.com/c/en/us/td/docs/hyperconverged_systems/HyperFlex_HX_DataPlatformSoftware/b_Cisco_HyperFlex_Systems_Ordering_and_Licensing_Guide.html)ライセンス要件が満たされていることを確認した後、HyperFlex ソフ トウェア暗号化を有効にするには、MyCiscoEntitlementから暗号化パッケージをダウンロード し、パッケージをインストールしてから、Intersight からの暗号化を有効にする必要がありま す。詳細については、HyperFlex [ソフトウェア暗号化を](https://intersight.com/help/saas/resources#cisco_intersight_service_mesh_manager)参照してください。

I

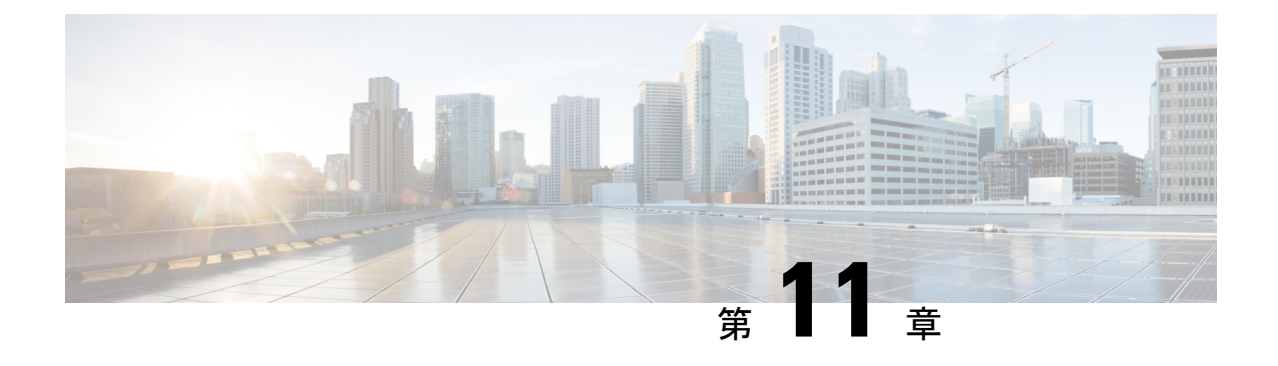

# **HyperFlex Edge** アップグレード

- 概要 (39 ページ)
- Cisco HyperFlex Edge ファームウェア推奨バージョン (40 ページ)
- Cisco Host Upgrade Utility ツールを使用したサーバ ファームウェアのアップグレード (41 ページ)
- Cisco Integrated Management Controller Supervisor を使用したサーバ ファームウェアのアッ プグレード (42 ページ)
- Cisco IMC Supervisor を使用した Cisco UCS C シリーズサーバのファームウェアの更新 (44 ページ)
- HX Connect を使用した HyperFlex Edge のアップグレード (45 ページ)
- HyperFlex Edge のアップグレード後の作業 (47 ページ)

## 概要

このセクションでは、HX Connect からの Cisco HyperFlex Edge システムのアップグレードに関 連する情報を提供します。クラスタが Cisco Intersight を使用して展開されている場合は、 Intersightを使用してクラスタのアップグレードを実行してください。Intersightを使用したEdge クラスタのアップグレードに関する詳細なアップグレードの前提条件と手順については。

## Œ

- HyperFlex Edge システムのアップグレードには、サーバ ファームウェア、HyperFlex Data Platform ソフトウェア、および VMware ESXi のアップグレードが含まれます。 重要
	- HyperFlex Connect を使用して、HyperFlex Data Platform と VMware ESXI の複合アッ プグレードを実行することも、分割アップグレードを実行することもできます。
	- UCS サーバ ファームウェアのアップグレードは、HX Connect からはサポートされて いません。代わりに、Host Upgrade Utility (HUU) ツールまたは統合管理コントロー ラ(IMC)スーパバイザを使用して個別にファームウェアのアップグレードを実行し ます。

## **Cisco HyperFlex Edge** ファームウェア推奨バージョン

- 『Cisco HyperFlex Release Notes Release Notes for Cisco HX Data Platform、Release 4.5』、お よび 『推奨 Cisco HyperFlex HX-Series Systems 向け Cisco HyperFlex HX Data Platform ソフ トウェア リリース』の「Cisco HyperFlex アップグレード ガイドライン」を確認します。
- アップグレードがサポートされているリリースについては、Cisco HyperFlex [推奨ソフト](https://www.cisco.com/c/en/us/td/docs/hyperconverged_systems/HyperFlex_HX_DataPlatformSoftware/release-guidelines-and-support-timeline/b-recommended-hx-data-platform-sw-releases/m-recommended-releases.html) ウェア [リリースおよび要件ガイド](https://www.cisco.com/c/en/us/td/docs/hyperconverged_systems/HyperFlex_HX_DataPlatformSoftware/release-guidelines-and-support-timeline/b-recommended-hx-data-platform-sw-releases/m-recommended-releases.html)を参照してください。
- サポートされなくなったリリースからアップグレードする場合は、 『Cisco [HyperFlex](https://www.cisco.com/c/en/us/td/docs/hyperconverged_systems/HyperFlex_HX_DataPlatformSoftware/HyperFlex_upgrade_guide/b-upgrading-unsupported-hx-releases.html) Systems Upgrade Guide for [Unsupported](https://www.cisco.com/c/en/us/td/docs/hyperconverged_systems/HyperFlex_HX_DataPlatformSoftware/HyperFlex_upgrade_guide/b-upgrading-unsupported-hx-releases.html) Cisco HX Releases』を参照してください。
- HX Connect を使用してアップグレードされた HyperFlex Edge クラスタの場合、HyperFlex Data Platform のアップグレードには、HyperFlex Data Platform ソフトウェアに加えて、組 み込みストレージファームウェアのアップグレードが含まれます。この組み込みファーム ウェア アップグレードには、分散ストレージ プラットフォームを実行する SAS パスス ルーストレージコントローラおよび関連するドライブ(ハウスキーピング、キャッシュ、 およびキャパシティ)への更新が含まれます。これらのコンポーネントの手動アップグ レードは実行しないでください。HXConnectを使用してサーバーファームウェアのアップ グレードを完了することをお勧めします。これらのストレージ コンポーネントを手動で アップグレードまたはダウングレードする必要がある場合は、次のことを確認してくださ い。
	- •ホスト アップデート ユーティリティ(HUU)を使用してシャーシ ファームウェアを アップグレードする場合は、SAS コントローラをアップグレードするオプションの チェックを外し、ドライブをアップグレードしないでください(必要に応じて、ブー ト ドライブを除きます)。
	- デフォルトでストレージコントローラが含まれるため、HUUの[すべてアップグレー ド(Upgrade All)] ボタンの使用は避けてください。
	- これらのデバイスのファームウェア管理は、HyperFlex Data Platform によって自動的 に処理されるため、他のユーティリティを使用して手動で変更しないでください。 HUUを使用してこれらのコンポーネントをアップグレードするのは、トラブルシュー ティングに必要と判断される場合、または Cisco TAC の指示に従う場合に限定されま す。
	- バージョン 4.1(3b) より前の Cisco IMC バージョンを実行しているクラスタの場合、 サーバーファームウェアのアップグレードを実行するには、セキュアブートを一時的 に無効にする必要があります。Cisco IMC バージョン 4.1(3b) のバージョン以降でクラ スタ内のすべてのノードで実行されている場合は、ファームウェアアップグレードの ためにセキュアブートを有効にすることができます。

# **Cisco Host Upgrade Utility** ツールを使用したサーバ ファー ムウェアのアップグレード

次の表で、Cisco HX サーバのサーバ ファームウェア アップグレードのワークフローの概要を 説明します。

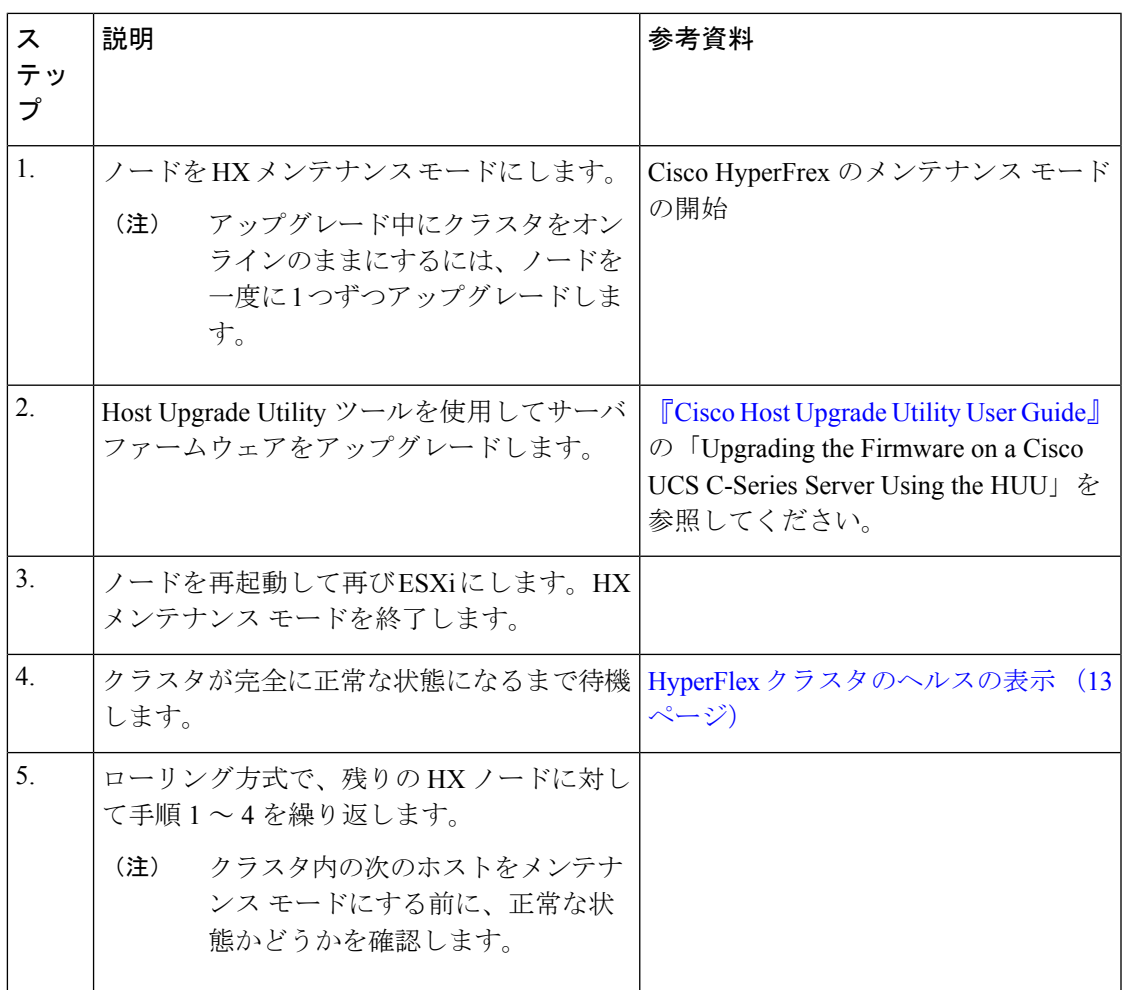

『*Cisco Host Upgrade Utility User Guide*』の最新のリリースと過去のリリースは [https://www.cisco.com/c/en/us/support/servers-unified-computing/ucs-c-series-rack-servers/](https://www.cisco.com/c/en/us/support/servers-unified-computing/ucs-c-series-rack-servers/products-user-guide-list.html) [products-user-guide-list.html](https://www.cisco.com/c/en/us/support/servers-unified-computing/ucs-c-series-rack-servers/products-user-guide-list.html)にあります。

# **Cisco Integrated Management Controller Supervisor**を使用し たサーバ ファームウェアのアップグレード

次の表で、Cisco HX サーバのサーバ ファームウェア アップグレードのワークフローの概要を 説明します。

| ステップ             | 説明                                                                                                    | 参考資料                                                                                                    |
|------------------|----------------------------------------------------------------------------------------------------|----------------------------------------------------------------------------------------------------|
| 1.               | ノードを HX メンテナンス<br>モードにします。<br>アップグレード中に<br>(注)<br>クラスタをオンライ<br>ンのままにするに<br>は、ノードを一度に<br>1つずつアップグ<br>レードします。 |                                                                                                    |
| $\overline{2}$ . | ラック グループを作成しま<br>す。IMC Supervisor インベント<br>リにサーバを追加します。                                                     | $\sqrt{\ }$ Cisco IMC Supervisor $\bar{z}$ $\gamma$ $\gamma$<br>マウントサーバ管理ガイド』<br>の「サーバ検出、ラックグ」<br>ループ、およびラックアカウ<br>ントの管理」を参照してくだ<br>さい。                               |
| 3.               | 自動検出プロファイルを設定<br>します。                                                                                       | $\sqrt{\frac{1}{2}}$ Cisco IMC Supervisor $\frac{1}{2} \vee \frac{1}{2}$<br>マウントサーバ管理ガイド』<br>の「自動検出プロファイルの<br>設定」を参照してください。                                           |
| $\overline{4}$ . | ラック グループでインベント<br>リを実行します。                                                                                  | $\sqrt{\phantom{a}}$ Cisco IMC Supervisor $\bar{\triangledown} \gamma \bar{\triangledown}$<br>マウントサーバ管理ガイド』<br>の「ラックアカウントまたは<br>ラック グループのインベント<br>リの収集」を参照してくださ<br>い。 |

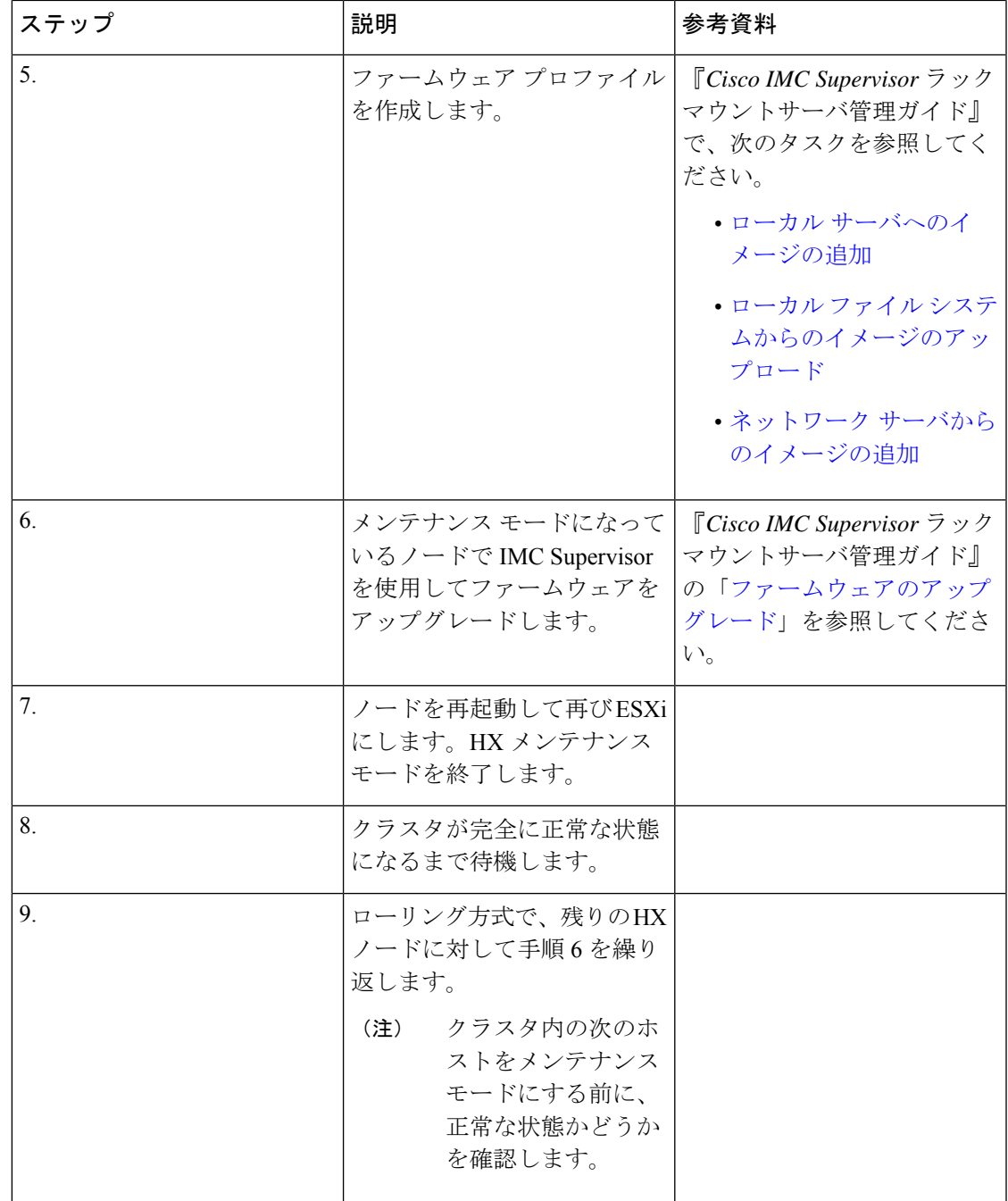

[https://www.cisco.com/c/en/us/support/servers-unified-computing/](https://www.cisco.com/c/en/us/support/servers-unified-computing/integrated-management-controller-imc-supervisor/products-installation-and-configuration-guides-list.html)

[integrated-management-controller-imc-supervisor/products-installation-and-configuration-guides-list.html](https://www.cisco.com/c/en/us/support/servers-unified-computing/integrated-management-controller-imc-supervisor/products-installation-and-configuration-guides-list.html) で、『*Cisco IMCSupervisor*ラックマウントサーバ管理ガイド』の最新リリースと過去のリリー スを確認できます:。

# **Cisco IMC Supervisor**を使用した**CiscoUCS C**シリーズサー バのファームウェアの更新

Cisco IMC バージョン 2.0(x) にアップグレードする場合、デフォルトの Cisco IMC パスワード を変更する必要があります。

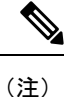

- Cisco IMC Supervisor をアップグレードする前に、ファームウェア プロファイルがすでに 設定されている場合は、Cisco.com クレデンシャルとプロキシの詳細が設定されているこ とを確認してください。
- ステップ **1 [Systems]** > **[Firmware Management]** を選択します。
- ステップ **2 [Firmware Management (**ファームウェア管理**)]** ページで、**[Firmware Upgrades (**ファームウェア アップグ レード**)]** をクリックします。
- ステップ **3** [アップグレードの実行(Run Upgrade)] をクリックします。警告メッセージが表示され、選択したサーバ のアップグレードを実行すると、ホストがリブートしてファームウェア更新ツールが起動することが通知 されます。ファームウェアのアップデートが完了すると、サーバはホスト OS を再起動します。
- ステップ **4 [OK]** をクリックして確定します。
- ステップ **5 [Upgrade Firmware (**ファームウェア アップグレード**)]** 画面で、次のフィールドに入力します。

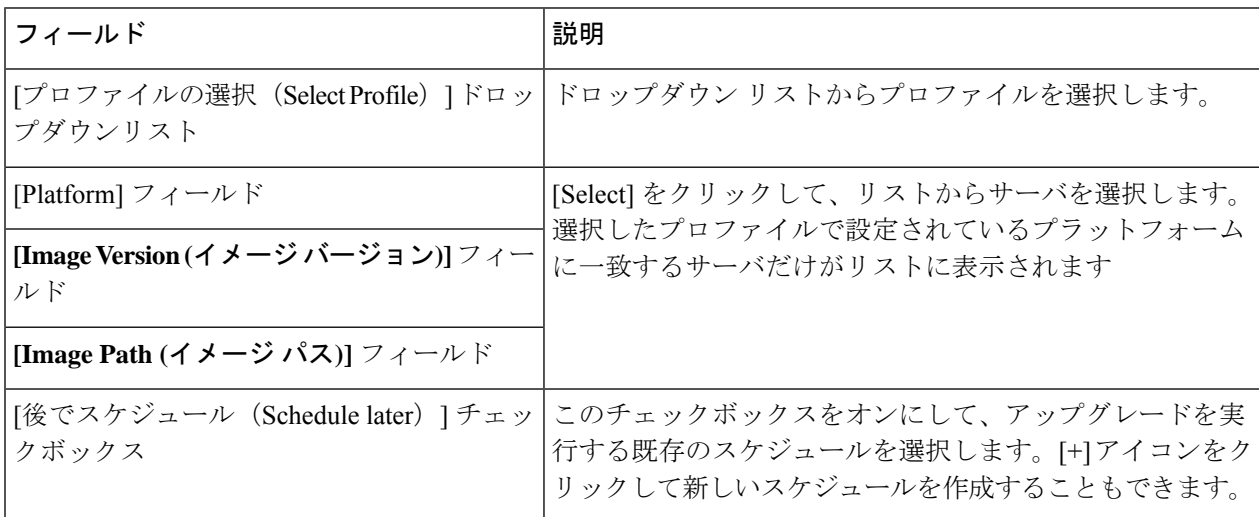

ステップ **6** [Submit] をクリックします。

## **HX Connect** を使用した **HyperFlex Edge** のアップグレード

Cisco HyperFlex Edge クラスタのアップグレード プロセスでは、次の 3 つのコンポーネントが アップグレードされます。

- Cisco HyperFlex データ プラットフォーム
- VMware vSphere ESXi
- Cisco UCS スタンドアロン サーバ ファームウェア

HyperFlex Data Platform と VMware ESXi のアップグレードを組み合わせて、HyperFlex Edge ク ラスタの単一のアップグレードにすることができます。シスコでは、HyperFlexConnectからの これら2つのコンポーネントを組み合わせてアップグレードすることを推奨しています。一度 に 1 つまたは 2 つのコンポーネントをアップグレードすることを選択できます。

個々のコンポーネントを 1 つずつアップグレードする場合は、VMware vSphere/ESXi のアップ グレード (33 ページ) を参照してください。標準クラスタと HyperFlex Edge クラスタのコン ポーネント アップグレード プロセスは同じです。

このセクションでは、HyperFlex データ プラットフォームと VMware vSphere ESXi の複合アッ プグレードを実行する手順について説明します。このプロセスでは、HyperFlex ノードは、 VMwarevMotionを使用してワークロードを中断することなく、最適化されたローリングリブー トを実行します。

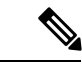

- Intersight経由で展開されたHyperFlex Edgeクラスタは、HyperflexConnectから機能をアッ プグレードしません。アップグレードは、Intersight でのみサポートされています。 (注)
- ステップ1 HX Connect にログインします。
	- a) 管理者ユーザのユーザ名とパスワードを入力します。
	- b) **[Login]** をクリックします。
- ステップ **2** ナビゲーション ペインで、**[Upgrade]** を選択します。
- ステップ **3 [**アップグレード タイプの選択(**Select Upgrade Type**)**]**] ページで **[HX Data Platform]** および **[ESXi]** を選 択し、次のフィールドの値を入力します。
- ステップ **4** HyperFlex データ プラットフォーム アップグレード パッケージ(storfs-package)をアップロードします。

表 **<sup>1</sup> : Cisco HX** データプラットフォーム

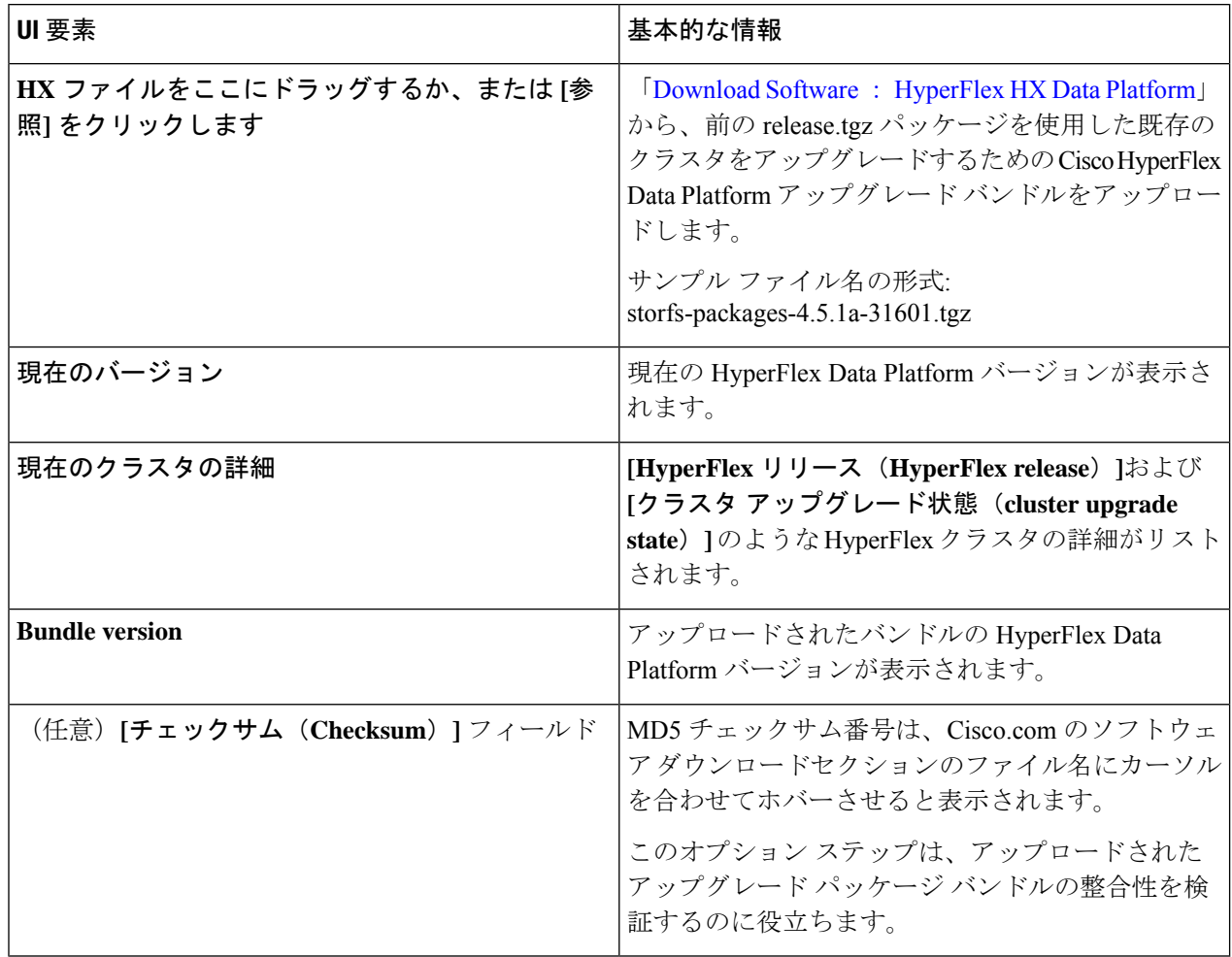

ステップ **5** VMware ESXi カスタム イメージのオフライン アップグレード バンドルをアップロードします。

ステップ **6** vCenter ログイン情報を指定します。

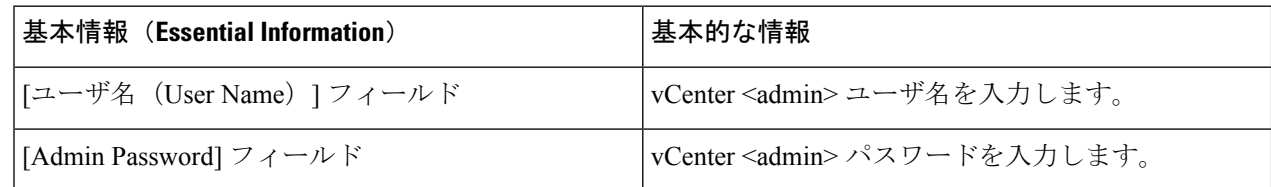

ステップ **7 [**アップグレード(**Upgrade**)**]** をクリックして、複合アップグレード プロセスを開始します。

- ステップ **8 [**アップグレードの進行状況(**Upgrade Progress**)**]** ページの [Validation Screen] に、実行中の検査の進行状 況が表示されます。検証エラーがある場合は修正します。
	- この時点で、すべてのアップグレード前のチェックと検証が、最初のアップグレード段階ととも に実行されます。数分以内にHXConnectが返され、アップグレードの確認と開始を求めるプロン プトが表示されます。両方の手順がUIで実行されるまで、アップグレードは完了しません。シス テムは、アップグレードの最初のステップのみが完了した状態のままにしないでください。 (注)

ステップ **9** HyperFlex Connect の UI は、アップグレードの最初のステップの後に更新され、UCS および vCenter のクレ デンシャルを入力してアップグレードプロセスの第 2 段階を開始するように求めるバナーがポップアップ 表示されます。アップグレード ページをモニタし、アップグレードが完了したことを確認します。

> アップグレードが進行中の時に、「**Websocket** の接続が失敗しました」というメッセージが表示される場 合があります。自動更新が無効になりました。エラーメッセージを消去するには、ページの表示を更新す るか、ログアウトしてからログインし直します。このエラーメッセージは問題なく無視することができま す。

> アップグレードが完了したら、アップグレード後のタスクのアップグレードが完了したことの確 認 (35 ページ) に進みます。アップグレードが失敗した場合は、アップグレードを再試行する か、Cisco TAC に連絡してサポートを受けてください。 (注)

## **HyperFlex Edge** のアップグレード後の作業

アップグレードが完了して HyperFlex Edge クラスタがアップグレードされた後、HX Connect からログアウトして再びログインし、アップグレードによる変更を確認します。

ステップ **1** HX ノードが、期待されるファームウェア バージョンに一致することを確認します。

IMC Supervisor GUI または Cisco IMC UI でファームウェア バージョンをチェックして、正しいファーム ウェア バージョンであることを確認します。

ファームウェアバージョンを表示するには、IMC Supervisor GUI で、**[**システム(**Systems**)**]** > **[**ファーム ウェア管理(**Firmware Management**)**]** タブに移動します。詳細については、『[Upgrading](https://www.cisco.com/c/en/us/td/docs/unified_computing/ucs/Cisco-IMC-Sup/mgmt-guide/2-0/b_Cisco_IMC_Supervisor_Mgmt_Guide_2_0/b_Cisco_IMC_Supervisor_Mgmt_Guide_2_0_chapter_01100.html#task_CC9C4637A6DE42788E5DD91B620DE220) Firmware using IMC [Supervisor](https://www.cisco.com/c/en/us/td/docs/unified_computing/ucs/Cisco-IMC-Sup/mgmt-guide/2-0/b_Cisco_IMC_Supervisor_Mgmt_Guide_2_0/b_Cisco_IMC_Supervisor_Mgmt_Guide_2_0_chapter_01100.html#task_CC9C4637A6DE42788E5DD91B620DE220)』を参照してください。

ステップ **2** SSH を介していずれかのコントローラ VM にログインします。

# ssh root@controller\_vm\_ip

ステップ **3** HyperFlex Data Platform バージョンを確認します。

# stcli cluster version

Cluster version: 2.5(1c) Node HX02 version: 2.5(1c) Node HX01 version: 2.5(1c) Node HX03 version: 2.5(1c)

ステップ **4** HX ストレージ クラスタがオンラインであり、正常な状態であることを確認します。

# stcli cluster info|grep -i health

Sample output: healthstate : healthy state: healthy storage cluster is healthy ステップ **5** データストアが稼働中であり、ESXi ホストに適切にマウントされていることを確認します。

HX コントローラ VM から、次のコマンドを実行します。

# stcli datastore list

ESXi ホストから次のコマンドを実行します。

# esxcfg-nas -l

ステップ **6** 使用するブラウザ インターフェイスごとに、キャッシュを空にしてブラウザ ページをリロードし、HX Connect のコンテンツを更新します。

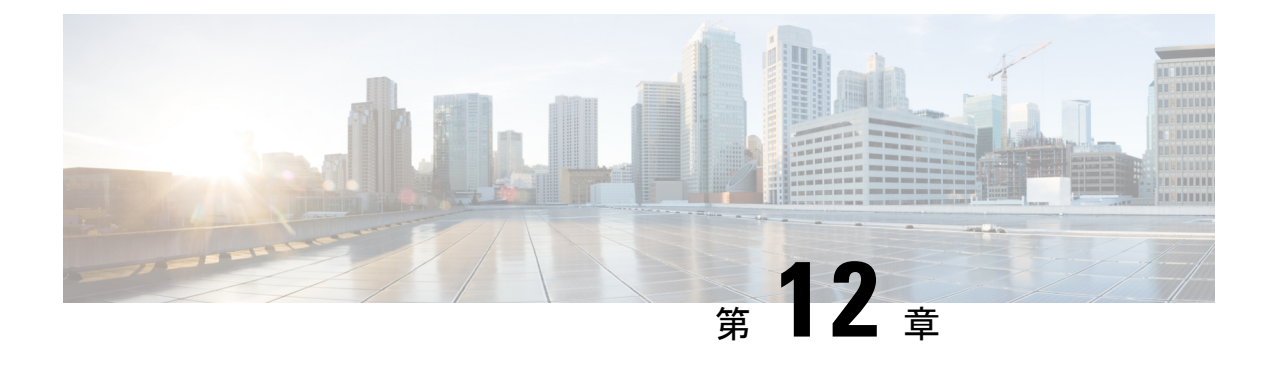

# ストレッチ クラスタ アップグレード

- 概要 (49 ページ)
- ストレッチ クラスタのアップグレードのガイドライン (50 ページ)
- HX Connect を使用した HyperFlex ストレッチ クラスタのアップグレード (50 ページ)
- 監視 VM のアップグレード (52 ページ)
- Cisco HyperFlex Stretch Cluster 4.5(x) に対して ESXi を手動でアップグレードする (54 ペー ジ)
- UCS FW アップグレード用のストレッチ クラスタの設定 (55 ページ)

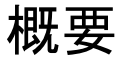

このセクションでは、Cisco HyperFlex ストレッチ クラスタのアップグレードに関連する情報 を示します。ストレッチクラスタのアップグレードを実行する手順は、通常のHyperFlexクラ スタのアップグレード手順と似ています。

Cisco HyperFlex ストレッチ クラスタのアップグレード プロセスでは、次の 3 つのコンポーネ ントがアップグレードされます。

- Cisco HyperFlex データ プラットフォーム
- VMware vSphere ESXi
- Cisco UCS サーバ ファームウェア

HyperFlexデータプラットフォームとVMwareESXiのアップグレードを組み合わせて、HyperFlex ストレッチ クラスタの単一のアップグレードにすることができます。シスコでは、HyperFlex Connect からのこれら 2 つのコンポーネントを組み合わせてアップグレードすることを推奨し ています。一度に 1 つまたは 2 つのコンポーネントをアップグレードすることを選択できま す。

個別のコンポーネントを 1 つずつアップグレードする場合は、「HX Connect を使用した Cisco HyperFlex Data Platform または Cisco UCS サーバ ファームウェアまたは VMware ESXi のアップ グレード:個別コンポーネント」を参照してください。標準クラスタとHyperFlexEdgeクラス タのコンポーネント アップグレード プロセスは同じです。

このセクションでは、HyperFlex データ プラットフォームと VMware vSphere ESXi の複合アッ プグレードを実行する手順について説明します。このプロセスでは、HyperFlex ノードは、 VMwarevMotionを使用してワークロードを中断することなく、最適化されたローリングリブー トを実行します。

## ストレッチ クラスタのアップグレードのガイドライン

- UCSファームウェアのアップグレードは、HXConnectを通じてサポートされていません。 UCS ファームウェアのアップグレードは、Cisco UCS Managerを使用して手動で行う必要 があります。Cisco UCS Manager [によるファームウェアの管理](https://www.cisco.com/c/en/us/td/docs/unified_computing/ucs/ucs-manager/GUI-User-Guides/Firmware-Mgmt/4-0/b_UCSM_GUI_Firmware_Management_Guide_4-0/b_UCSM_GUI_Firmware_Management_Guide_4-0_chapter_0100.html)を参照してください。
- HyperFlexWitnessノードのアップグレードは、ストレッチクラスタをアップグレードする ときには必要ありませんが、強く推奨されます。使用可能な最新の Witness バージョンに ついては、HyperFlex Data Platform リリースノートを参照してください。
- Hypercheck ヘルス チェック ユーティリティ: アップグレードする前に、Hypercheck クラス タでこの予防的ヘルス チェック ユーティリティを実行することを推奨します。詳細につ いては、Hypercheck: アップグレード前チェック ツール (9ページ)を参照してくださ い。

## **HX Connect** を使用した **HyperFlex** ストレッチ クラスタの アップグレード

## 始める前に

- アップグレード前の検証チェックを完了します。
- 既存のクラスタを以前のリリースからアップグレードするための最新の *Cisco HX Data Platform Upgrade Bundle* を [Software [Download\]](https://software.cisco.com/download/home/286305544/type/286305994/release/3.0%25281c%2529?catid=286305510) から、ダウンロードします。
- Cisco UCS [インフラストラクチャ](https://www.cisco.com/c/en/us/td/docs/hyperconverged_systems/HyperFlex_HX_DataPlatformSoftware/HyperFlex_upgrade_guide/4-5/b-HX-Upgrade-Guide-for-VMware-ESXi-4-5/m-upgrade-ucs-infra-firmware.html)をアップグレードします。
- ストレージコントローラVMでスナップショットスケジュールを無効にします。HyperFlex クラスタ IP に SSH 接続し、**stcli snapshot-schedule –disable** snapshot schedule コマンドを実 行します。
- DRS が有効な場合、VM は自動的に vMotion を持つ他のホストに移行されます。

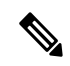

DRS が 無効 に設定されている場合は、VM に対して手動で vMotion を実行して、アップグレード プロセスを続行しま す。詳細については、VMware のマニュアルで、vMotion を 使用した移行の説明を参照してください。 (注)

- ステップ1 HX Connect にログインします。
	- a) 管理者ユーザのユーザ名とパスワードを入力します。
	- b) **[Login]** をクリックします。
- ステップ **2** ナビゲーション ペインで、**[Upgrade]** を選択します。
- ステップ **3 [**アップグレード タイプの選択(**Select Upgrade Type**)**]**] ページで **[HX Data Platform]** および **[ESXi]** を選 択し、次のフィールドの値を入力します。
- ステップ **4 [Select Upgrade Type**] ページで **[HX Data Platform]** を選択し、次のフィールドの値を入力します。

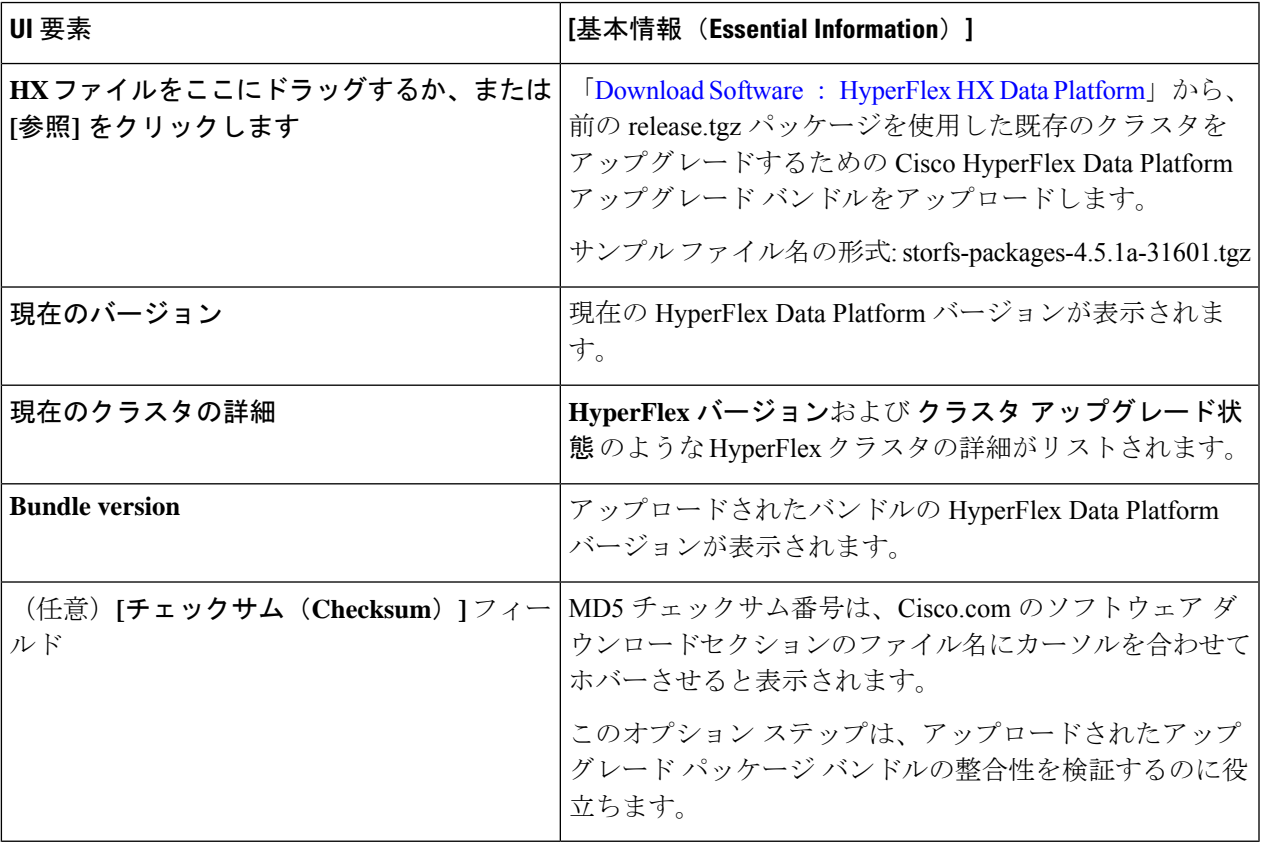

ステップ **5** VMware ESXi カスタム イメージのオフライン アップグレード バンドルをアップロードします。

ステップ **6** vCenter ログイン情報を指定します。

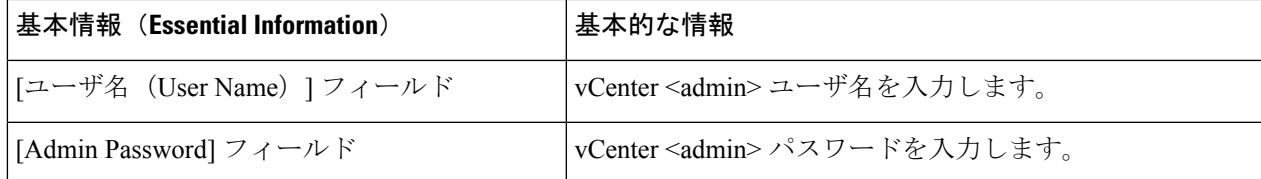

ステップ **7 [**アップグレード(**Upgrade**)**]** をクリックして、複合アップグレード プロセスを開始します。

ステップ **8 [**アップグレードの進行状況(**Upgrade Progress**)**]** ページの [Validation Screen] に、実行中の検査の進行状 況が表示されます。検証エラーがある場合は修正します。

- この時点で、すべてのアップグレード前のチェックと検証が、最初のアップグレード段階ととも に実行されます。数分以内にHXConnectが返され、アップグレードの確認と開始を求めるプロン プトが表示されます。両方の手順がUIで実行されるまで、アップグレードは完了しません。シス テムは、アップグレードの最初のステップのみが完了した状態のままにしないでください。 (注)
- UCS Manager でサーバを手動で確認応答しないでください。サーバが pending-ack 状態になる間 は、管理者が手動で介入することはできません。HyperFlexプラットフォームは、各サーバを正し い時刻に自動的に認識します。 (注)
- ステップ **9** HyperFlex Connect の UI は、アップグレードの最初のステップの後に更新され、UCS および vCenter のクレ デンシャルを入力してアップグレードプロセスの第 2 段階を開始するように求めるバナーがポップアップ 表示されます。アップグレード ページをモニタし、アップグレードが完了したことを確認します。

アップグレードが進行中の時に、「**Websocket** の接続が失敗しました」というメッセージが表示される場 合があります。自動更新が無効になりました。エラーメッセージを消去するには、ページの表示を更新す るか、ログアウトしてからログインし直します。このエラーメッセージは問題なく無視することができま す。

アップグレードが完了したら、アップグレード後のタスクを実行します。アップグレードが失敗 した場合は、アップグレードを再試行するか、CiscoTACに連絡してサポートを受けてください。 (注)

## 監視 **VM** のアップグレード

## 始める前に

- アップグレードする HXDP バージョンをサポートする Witness VM バージョンを選択しま す。サポートされているバージョンについては、*HX Data Platform Software Versions for HyperFlex Witness Node for Stretched Cluster* の HX Data Platform Software Versions for HyperFlex Witness Node for [Stretched](https://www.cisco.com/c/en/us/td/docs/hyperconverged_systems/HyperFlex_HX_DataPlatformSoftware/release-guidelines-and-support-timeline/b-recommended-hx-data-platform-sw-releases/m-software-requirements-3-5.html#id_113181) Cluster セクションを参照してください。
- HyperFlex ストレッチ クラスタのアップグレード
- アップグレードされた HyperFlex ストレッチ クラスタは正常な状態である必要がありま す。アップグレード後にストレッチクラスタのヘルス状態を確認するには、次のコマンド を実行します。

root@StCtlVM:~# stcli cluster info | grep healthy

- ステップ **1** SSH を使用して監視 VM にログインし、次のコマンドを実行してサービス exhibitor を停止します。 root@WitnessVM:~# service exhibitor stop
- ステップ **2** /Usr/share/exhibitor/ パスで使用可能な exhibitor ファイルを、 exhibitor.properties ファ イルを取得できるリモート マシンにコピーします。

scp root@<Witness-VM-IP>:/usr/share/exhibitor/exhibitor.properties user@<Remote-Machine>:/directory/exhibitor.properties

- ステップ **3** 監視 VM からログアウトします。電源をオフにして、監視 VM の名前を WitnessVM に変更します。
	- (注) Ping を使用して、古い監視 VM の IP アドレスが到達不能であることを確認します。

ステップ **4** 新しい監視 VM を展開し、古い監視 VM と同じ IP アドレスを設定します。

IP アドレスに到達できない場合、監視 OVA の導入には /var/run/network ディレクトリ内の 古いエントリが含まれている可能性があります。これらのエントリを手動で削除し、VM を再起 動して、割り当てられたIPアドレスがネットワーク上で到達可能になるようにする必要がありま す。 (注)

```
VMをリブートするには、vCenter/vSphereでVMコンソールを開き、次のコマンドを実行します。
rm -rf /var/run/network/*
reboot
```
ステップ **5** SSH を使用して新しい監視 VM にログインし、次のコマンドを実行してサービス exhibitor を停止します。

root@WitnessVM:~# service exhibitor stop

ステップ **6** Exhibitor ファイルをリモート マシン (ステップ 2 でコピー) から新しい監視 VM の /usr/share/exhibitor/ パスにコピーします。

> scp /directory/exhibitor.properties root@<Witness-VM-IP>: /usr/share/exhibitor/exhibitor.properties

ステップ **7** 次のシンボリック リンクが新しい監視 VM に保持されているかどうかを確認します。

root@Cisco-HX-Witness-Appliance:~# cd /etc/exhibitor/ root@Cisco-HX-Witness-Appliance:/etc/exhibitor# ls -al total 8 drwxr-xr-x 2 root root 4096 Sep 11 13:00 . drwxr-xr-x 88 root root 4096 Sep 11 12:55 .. lrwxrwxrwx 1 root root 41 Sep 11 13:00 exhibitor.properties lrwxrwxrwx 1 root root 37 Jul 24 16:49 log4j.properties

シンボリック リンクが使用できない場合は、次のコマンドを実行します。

root@Cisco-HX-Witness-Appliance:/etc/exhibitor# ln -s /usr/share/exhibitor/exhibitor.properties exhibitor.properties root@Cisco-HX-Witness-Appliance:/etc/exhibitor# ln -s /usr/share/exhibitor/log4j.properties log4j.properties root@Cisco-HX-Witness-Appliance:/etc/exhibitor# ls -al total 8 drwxr-xr-x 2 root root 4096 Sep 11 13:00 . drwxr-xr-x 88 root root 4096 Sep 11 12:55 .. lrwxrwxrwx 1 root root 41 Sep 11 13:00 exhibitor.properties -> /usr/share/exhibitor/exhibitor.properties lrwxrwxrwx 1 root root 37 Jul 24 16:49 log4j.properties -> /usr/share/exhibitor/log4j.properties

ステップ **8** /usr/share/exhibitor/setexhibitorconfig.sh コマンドを実行して、Witness Node バージョン 1.1.1 にアップグレードします。

- この手順は、Witness VM Node バージョン 1.1.1 以降に移行するユーザーに必要です。他の バージョンにアップグレードする場合は、このステップをスキップしてください。 (注)
	- setexhibitorconfig.sh は、showor.properties ファイルの編集プロセスを自動化 し、対応するコントローラ VM ごとに、すべてのデータ IP アドレスを管理 IP アドレスに置 き換えます。
	- このコマンドには出力がありません。
	- Cisco HXDP 4.5(2a) は、Witness VM バージョン 1.1.2 以降をサポートしています。

ステップ **9** 次のコマンドを実行して、service exhibitor を起動します。

root@Cisco-HX-Witness-Appliance:~# service exhibitor start exhibitor start/running, process <ID>

# **Cisco HyperFlex Stretch Cluster 4.5(x)** に対して **ESXi** を手動 でアップグレードする

- ステップ **1** いずれかのホストを選択し、vSphere Web クライアントを使用して HX メンテナンス モードにします。ホ ストがメンテナンス モードになったら、次の手順を実行します。
- ステップ **2** SCP を使用してファイルをコピーするには、同様に、接続先 ESXi ホストの SSH サービスを開始します。
	- HX240 では、ローカルの SpringpathDS データストアまたはマウントされた HX データストア を使用できます。 (注)
		- HX220 では、マウントされた HX データストアを使用するか、一時的な RAM ディスクを作 成することができます。

scp local filename user@server:/path/where/file/should/go

ステップ **3** ESXiにログインし、次のコマンドを実行して使用可能なイメージプロファイルの一覧を照会し、プロファ イル名を確認します。

esxcli software sources profile list -d <データストア上の ESXi zip バンドルの場所>

注目 esxcli ソフトウェア コマンドを使用する際はフル パスを指定する必要があります。

例:

```
[root@localhost:~] esxcli software sources profile list -d /vmfs/volumes/5d3a21da-7f370812-ca58-0025
b5a5a102/HX-ESXi-6.0U3-13003896-Cisco-Custom-6.0.3.9-upgrade-bundle.zip
Name Vendor Acceptance Level Creation Time
Modification Time
------------------------------------------- ------ ---------------- -------------------
-------------------
```
HX-ESXi-6.0U3-13003896-Cisco-Custom-6.0.3.9 Cisco PartnerSupported 2019-04-02T00:14:56 2019-04-02T13:38:34

ステップ **4** 次のコマンドを実行して、アップグレードを実行します。

esxcli software profile update -d <path to profile ZIP file> -p < profile name>

例:

```
[root@HX-ESXi-01:/vmfs/volumes/1a234567-89bc1234] esxcli software profile update -d
/vmfs/volumes/1a234567-89bc1234/HX-Vmware-ESXi-60U2-4192238-Cisco-Custom-Bundle-6.0.2.3.zip
-p HX-ESXi-6.0U3-13003896-Cisco-Custom-6.0.3.9
```
- ステップ **5** ESXi ホストが起動したら、ホストが適切なバージョンで起動済みであることを確認します。 vmware -vl
- ステップ **6** vSphere Web クライアントを使用して、メンテナンス モードを終了します。
- ステップ7 次の ESXi のアップグレードに進む前に、クラスタが正常な状態になっていることを確認します。

stcli cluster storage-summary --detail

- ステップ **8** クラスタ内のすべてのホストに対して順番にこのプロセスを繰り返します。
	- ESXiをアップグレードするごとに、クラスタが正常な状態であることを確認してから、次のESXi のアップグレードに進んでください。 (注)

## **UCS FW** アップグレード用のストレッチ クラスタの設定

アップグレード時に、次に示すカスタマイズされた UCS ポリシーが検証され、HyperFlex 用に 調整されます。

- HFP (ホスト ファームウェア パッケージ):ホスト ファームウェア パッケージは、 HyperFlex ノードの複数のコンポーネントに一貫したファームウェア ファイルを提供しま す。これには、CIMC、BIOS、HBA および SAS エクスパンダ ファームウェア、VIC およ びその他のコンポーネントが含まれます。通常の UCS ホスト ファームウェア パッケージ とは異なり、これらのファームウェア ファイルは、ディスク ファームウェアも制御しま す。HyperFlex データ プラットフォームにおいては、このことが特に重要だからです。自 己暗号化ドライブ(SED)ファームウェアは、UCSマネージャポリシーではなく、HyperFlex データ プラットフォームによって直接制御されることに注意してください。
- VNICテンプレート:仮想NIC (VNIC) テンプレートは、UCSファブリック間のVNICの 一貫した設定を提供します。HyperFlex VNIC テンプレートは、1 つの UCS ファブリック 上の HyperFlex VNIC への変更がもう一方に適用されるように、冗長ペアとして設定され ます。
- イーサネット アダプタ ポリシー:イーサネット アダプタ ポリシーは、HyperFlex VNIC の パフォーマンス関連のプロパティを提供します。
- BIOS ポリシー:BIOS ポリシーは、HyperFlex ノード上の主要なハードウェア リソース (CPU やメモリなど)の設定とパフォーマンスを制御します。HyperFlex は、一貫して高 いパフォーマンスを提供するため、特定の設定を使用します。
- VNIC/VHBA配置ポリシー:VNIC/VHBA配置ポリシーは、特定のVNIC/VHBAのHyperFlex ノードに提供される PCI アドレスを決定します。HyperFlex はこれを一貫した方法で設定 するので、さらに詳細な構成も適切に行えます。
- ステップ **1** サイト上の任意の CVM に SSH で接続し、ディレクトリを / tmp に変更します。
- ステップ **2** /usr/local/bin/hx.py --upgrade-cluster-config コマンドを実行します。これにより、 customer site config.json というファイルが生成され、/tmp ディレクトリに保存されます。
- ステップ3 customer site config.jsonファイルを編集して、ファームウェアのバージョンと組織名を適切に変 更します。次に例を示します。

```
例:
{
   "id": "Advanced",
    "collapse": true,
   "label": "Advanced",
   "groups": [
      {
        "id": "firmware",
        "label": "UCS Firmware",
        "items": [
          {
            "id": "version",
            "label": "UCS Firmware Version",
            "type": "text",
            "description": "UCS Firmware Version to be used on the HX servers",
            "placeholder": "ex: 3.2(2d)",
            "defaultValue": "3.2(2d)",
            "value": "4.1(1d)" #<<<<<----------------- Change this
          },
          {
            "id": "version-m5",
            "label": "UCS Firmware Version",
            "type": "text",
            "description": "UCS Firmware Version to be used on the M5 HX servers",
            "placeholder": "ex: 3.2(2d)",
            "defaultValue": "3.2(2d)",
            "value": "4.1(1i)" #<<<<<----------------- Change this
          }
        ]
      },
      {
        "id": "org",
       "items": [
                  {
                        "id": "name",
                        "label": "Hyperflex Org name",
                        "type": "text",
                        "value": "Faridabad", #<<<<<----------------- Change this
                       "description": "The name of the org in ucsm which is to be used for creation
of all the policies and profiles for this Hyperflex cluster"
                  }
        \overline{1}
```
}  $\overline{1}$ 

ステップ **4** コマンドを再度実行し、UCSM IP とクレデンシャルを入力します。

次に例を示します。

```
/usr/local/bin/hx.py --upgrade-cluster-config
```
例:

```
[root@SpringpathControllerVP0RX5DWTC:/# /usr/local/bin/hx.py --upgrade-cluster-config
               [UCS Manager] [in_progress][ 0.00%][ETA: 0:18:00] Login to UCS API
                UCS host name or virtual IP address: 10.42.17.11
                Connecting to admin@10.42.17.11...
               Password:
```
- ステップ **5** コマンドがエラーを出さずに実行されることを確認します。エラーがあれば、Cisco TAC に連絡してくだ さい。
	- このコマンド (hx.py) は、第1のサイト FI ドメインに対して実行されます。後で第2のサイト FI ドメインに対して同じ手順を実行する必要があります。 (注)
- ステップ **6** vCenter および UCSM で次の手順を実行します。
	- a) UCSM の保留中のアクティビティに [Pending reboot] が表示されていることを確認します。
	- b) ホストをメンテナンス モードにします。
	- c) サーバを再起動し、サーバがオンラインになり、クラスタがオンライン/正常になるまで待ちます。
	- d) 残りのノードで同じ手順を実行します。

ステップ **7** 他のサイトに対してステップ 4、5、および 6 を繰り返します。

I

**UCS FW** アップグレード用のストレッチ クラスタの設定

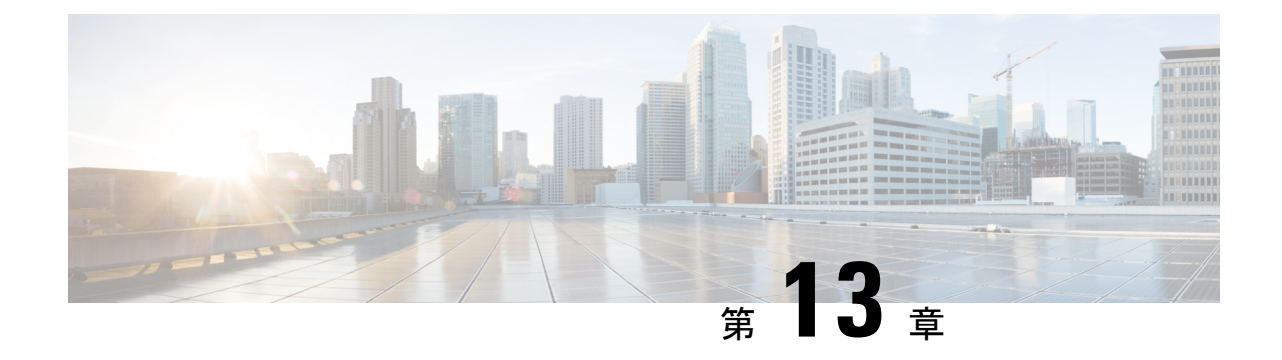

# **HyperFlex** オフライン アップグレードの ワークフローと **CLI** アップグレード オプ ション

- CLI を使用した HyperFlex Data Platform ソフトウェアのみのオンライン アップグレード (59 ページ)
- オフライン アップグレードに関するガイドライン (62 ページ)
- オフライン アップグレード プロセスのワークフロー (63 ページ)
- CLI を使用したオフライン アップグレード (64 ページ)

# **CLI** を使用した **HyperFlex Data Platform** ソフトウェアのみ のオンライン アップグレード

## ⚠

- HyperFlex Connect UI を使用して HyperFlex クラスタをアップグレードすることを推奨し ます。次の手順に、CLI を使用して HyperFlex クラスタをアップグレードするために使用 するコマンドを示します。 注目
	- 1. UCSM (A バンドル)または UCS サーバーファームウェア (C バンドル)のアップグレー ドが必要な場合、Cisco UCS インフラストラクチャ A、ブレード バンドル B、およびラッ ク バンドル C をダウンロードします。ソフトウェア [ダウンロード](https://software.cisco.com/download/home/286305544/type/286305994/release/4.5(2a)) を参照してください。
	- **2.** 必要に応じてCisco UCSインフラストラクチャバンドルをアップグレードします。UCSイ ンフラストラクチャファームウェアのアップグレード(20ページ)を参照してください。
	- **3.** 管理者アクセス権でクラスタの CIP-M にログインし、tmp ディレクトリ、つまり /home/admin/tmp を作成します。
	- **4.** ターゲットの storfs-package-<>.tgz を tmp ディレクトリにコピーします。
- **5.** ターゲットのハイパーバイザ アップグレード バンドルを tmp ディレクトリにコピーしま す。
- **6.** コマンドの使用状況を確認するには、stcli cluster upgrade –-h コマンドを使用します。
- **7.** –-dryrun を使用して、実際のアップグレードを開始する前に、コマンドへのすべての入力 とアップグレードの互換性を確認します。
- **8.** 実際のアップグレードを実行し、次の例に記載されている詳細に従ってください。

(注)

- UCS インフラストラクチャおよび UCS Server ファームウェアのアップグレードを実 行する必要がある場合は、手順 1 と手順 2 が必要です。
	- ハイパーバイザのアップグレードを実行する必要がある場合は、手順5が必要です。

### **Cisco HX Data Platform**、**ESXi**、**Cisco UCS** ファームウェアの複合アップグレード

## **M6** クラスタ:

# stcli cluster upgrade --components ucs-fw,hxdp,hypervisor –location /home/admin/tmp/<storfs package name> --hypervisor-bundle /home/admin/tmp/<ESXi package name> --ucsm-host <IP/FQDN of UCSM> --ucsm-user <UCSM User> --ucsm6-fw-version <UCSM Firmware Version> --vcenter-user administrator@vsphere.local

### **M6** の例:

~# stcli cluster upgrade --components ucs-fw,hxdp,hypervisor –location /home/admin/tmp/storfs-packages-5.0.1a-40733.tgz --hypervisor-bundle /home/admin/tmp/HX-ESXi-6.7U3-17700523-Cisco-Custom-6.7.3.16-upgrade-bundle.zip --ucsm-host eng-fi16.eng.storvisor.com --ucsm-user admin --ucsm6fw-version '4.2(1i)' --vcenter-user administrator@vsphere.local

## **M5** クラスタ:

# stcli cluster upgrade --components ucs-fw,hxdp,hypervisor --location /home/admin/tmp/<storfs package name> --hypervisor-bundle /home/admin/tmp/<ESXi package name> --ucsm-host <IP/FQDN of UCSM> --ucsm-user <UCSM User> --ucsm5-fw-version <UCSM Firmware Version> --vcenter-user administrator@vsphere.local

### **M5 の例:**

~# stcli cluster upgrade --components ucs-fw,hxdp,hypervisor –location /home/admin/tmp/storfs-packages-5.0.1a-40733.tgz --hypervisor-bundle /home/admin/tmp/HX-ESXi-6.7U3-17700523-Cisco-Custom-6.7.3.16-upgrade-bundle.zip --ucsm-host eng-fi16.eng.storvisor.com --ucsm-user admin –-ucsm5fw-version '4.2(1i)' --vcenter-user administrator@vsphere.local

## **M4** クラスタ:

# stcli cluster upgrade --components ucs-fw,hxdp,hypervisor –location /home/admin/tmp/<storfs package name> --hypervisor-bundle /home/admin/tmp/<ESXi package name> --ucsm-host <IP/FQDN of UCSM> --ucsm-user <UCSM User> --ucs-fw-version <UCSM Firmware Version> --vcenter-user administrator@vsphere.local

### **M4** の例:

```
~# stcli cluster upgrade --components ucs-fw,hxdp,hypervisor –location
 /home/admin/tmp/storfs-packages-5.0.1a-40733.tgz --hypervisor-bundle
 /home/admin/tmp/HX-ESXi-6.7U3-17700523-Cisco-Custom-6.7.3.16-upgrade-bundle.zip
 --ucsm-host eng-fi16.eng.storvisor.com --ucsm-user admin –-ucs-fw-version '4.2(1i)'
 --vcenter-user administrator@vsphere.local
```
## **Cisco HX Data Platform** と **ESXi** の複合アップグレード

## **M6 / M5 / M4** クラスタ:

# stcli cluster upgrade --components hxdp,hypervisor –location /home/admin/tmp/<storfs package name> --hypervisor-bundle /home/admin/tmp/<esxiupgrade\_bundle.zip> --vcenter-user administrator@vsphere.local

### 例:

~# stcli cluster upgrade --components hxdp,hypervisor –location /home/admin/tmp/storfs-packages-5.0.1a-40733.tgz --hypervisor-bundle /home/admin/tmp/HX-ESXi-6.7U3-17700523-Cisco-Custom-6.7.3.16-upgrade-bundle.zip --vcenter-user administrator@vsphere.local

## **Cisco HX Data Platform** と **Cisco UCS** ファームウェアのコンパインド アップグレード

## **M6** クラスタ:

```
# stcli cluster upgrade --components ucs-fw,hxdp –location
/home/admin/tmp/<storfs package name> --ucsm-host <IP/FQDN of UCSM>
--ucsm-user <UCSM User> --ucsm6-fw-version <UCSM Firmware Version>
--vcenter-user administrator@vsphere.local
```
#### **M6 の例**:

```
~# stcli cluster upgrade --components ucs-fw,hxdp –location
/home/admin/tmp/storfs-packages-5.0.1a-40733.tgz
--ucsm-host eng-fi16.eng.storvisor.com --ucsm-user admin
--ucsm6fw-version '4.2(1i)' --vcenter-user administrator@vsphere.local
```
## **M5** クラスタ:

# stcli cluster upgrade --components ucs-fw,hxdp --location /home/admin/tmp/<storfs package name> --ucsm-host <IP/FQDN of UCSM> --ucsm-user <UCSM User> --ucsm5-fw-version <UCSM Firmware Version> --vcenter-user administrator@vsphere.local

## **M5** の例:

~# stcli cluster upgrade --components ucs-fw,hxdp –location /home/admin/tmp/storfs-packages-5.0.1a-40733.tgz --ucsm-host eng-fi16.eng.storvisor.com --ucsm-user admin –-ucsm5fw-version '4.2(1i)' --vcenter-user administrator@vsphere.local

## **M4** クラスタ:

# stcli cluster upgrade --components ucs-fw, hxdp --location /home/admin/tmp/<storfs package name> --ucsm-host <IP/FQDN of UCSM> --ucsm-user <UCSM User> --ucs-fw-version <UCSM Firmware Version> --vcenter-user administrator@vsphere.local

### **M4の例:**

```
~# stcli cluster upgrade --components ucs-fw,hxdp --location
/home/admin/tmp/storfs-packages-5.0.1a-40733.tgz --ucsm-host eng-fi16.eng.storvisor.com
```
--ucsm-user admin --ucs-fw-version '4.2(1i)' --vcenter-user administrator@vsphere.local

### **Cisco HX Data Platform** のアップグレード

## **M6 / M5 / M4** クラスタ:

# stcli cluster upgrade --components hxdp --location /home/admin/tmp/<storfs package name> --vcenter-user administrator@vsphere.local

例:

~# stcli cluster upgrade --components hxdp --location /home/admin/tmp/storfs-packages-5.0.1a-40733.tgz --vcenter-user administrator@vsphere.local

## **GUI** のみを使用した **Cisco HX Data Platform** のアップグレード

HX Data Platform のみのアップグレードを開始します。Cisco UCS [ファームウェア、](https://www.cisco.com/c/en/us/td/docs/hyperconverged_systems/HyperFlex_HX_DataPlatformSoftware/HyperFlex_upgrade_guide/5-0/b-hx-upgrade-guide-for-vmware-esxi-5-0/m-upgrade-ucs-firmware-and-hxdp.html#Cisco_Reference.dita_97bd5015-eae0-403f-beaa-a85cb02acf01)HX Data Platform、および VMware vSphere [ワークフローのアップグレード](https://www.cisco.com/c/en/us/td/docs/hyperconverged_systems/HyperFlex_HX_DataPlatformSoftware/HyperFlex_upgrade_guide/5-0/b-hx-upgrade-guide-for-vmware-esxi-5-0/m-upgrade-ucs-firmware-and-hxdp.html#Cisco_Reference.dita_97bd5015-eae0-403f-beaa-a85cb02acf01) を参照してください。

## **GUI** で **Cisco UCS** ファームウェアのみをアップグレードする

UCS ファームウェアのみのアップグレードを開始します。UCS [インフラストラクチャ](https://www.cisco.com/c/en/us/td/docs/hyperconverged_systems/HyperFlex_HX_DataPlatformSoftware/HyperFlex_upgrade_guide/5-0/b-hx-upgrade-guide-for-vmware-esxi-5-0/m-upgrade-ucs-infra-firmware.html#Cisco_Task_in_List_GUI.dita_38b9e786-b893-404a-8013-8d0ee2f7f09c) ファー [ムウェアのアップグレード](https://www.cisco.com/c/en/us/td/docs/hyperconverged_systems/HyperFlex_HX_DataPlatformSoftware/HyperFlex_upgrade_guide/5-0/b-hx-upgrade-guide-for-vmware-esxi-5-0/m-upgrade-ucs-infra-firmware.html#Cisco_Task_in_List_GUI.dita_38b9e786-b893-404a-8013-8d0ee2f7f09c) を参照してください。

## オフライン アップグレードに関するガイドライン

## Ú

- オフラインのアップグレードは、HX Connect UI から、または CLI を使用して、結合 アップグレードまたは分割アップグレードのいずれかで実行できます。続行する前 に、次のガイドラインを考慮してください。 重要
	- Cisco は、HX Connect UI からオンラインのアップグレードを実行して、操作に影響を与え ずに中断のないアップグレード エクスペリエンスを実現することを推奨しています。
	- オフラインのアップグレードでは、クラスタをシャットダウンする必要があります。
	- 新しいバージョンの Cisco HX Data Platform ソフトウェアを使ってノードがアップグレー ドされ、一度に 1 つずつリブートされます。
	- ネストされた vCenter を使用したオフライン クラスタのアップグレードはサポートされて いません。

# オフライン アップグレード プロセスのワークフロー

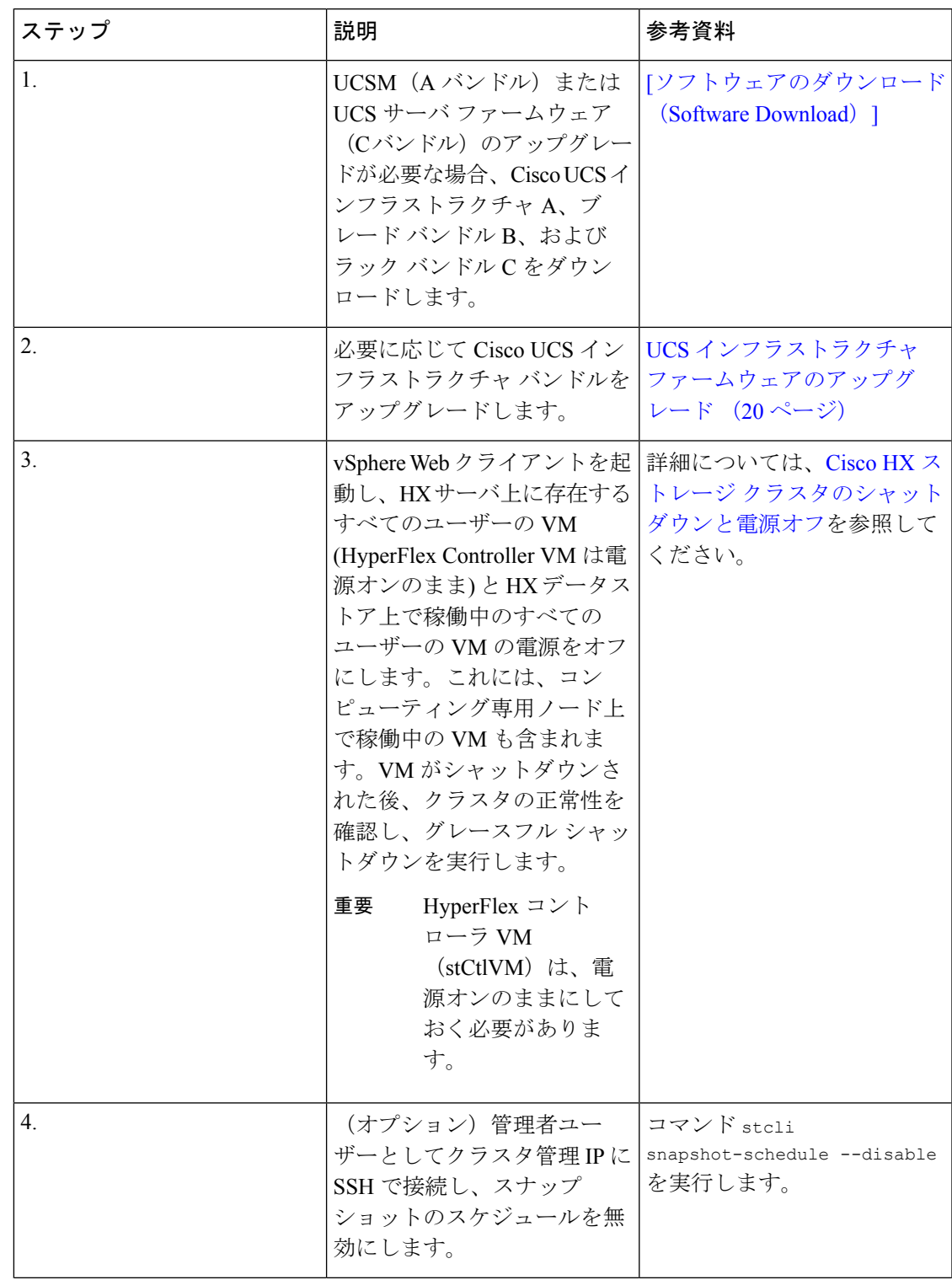

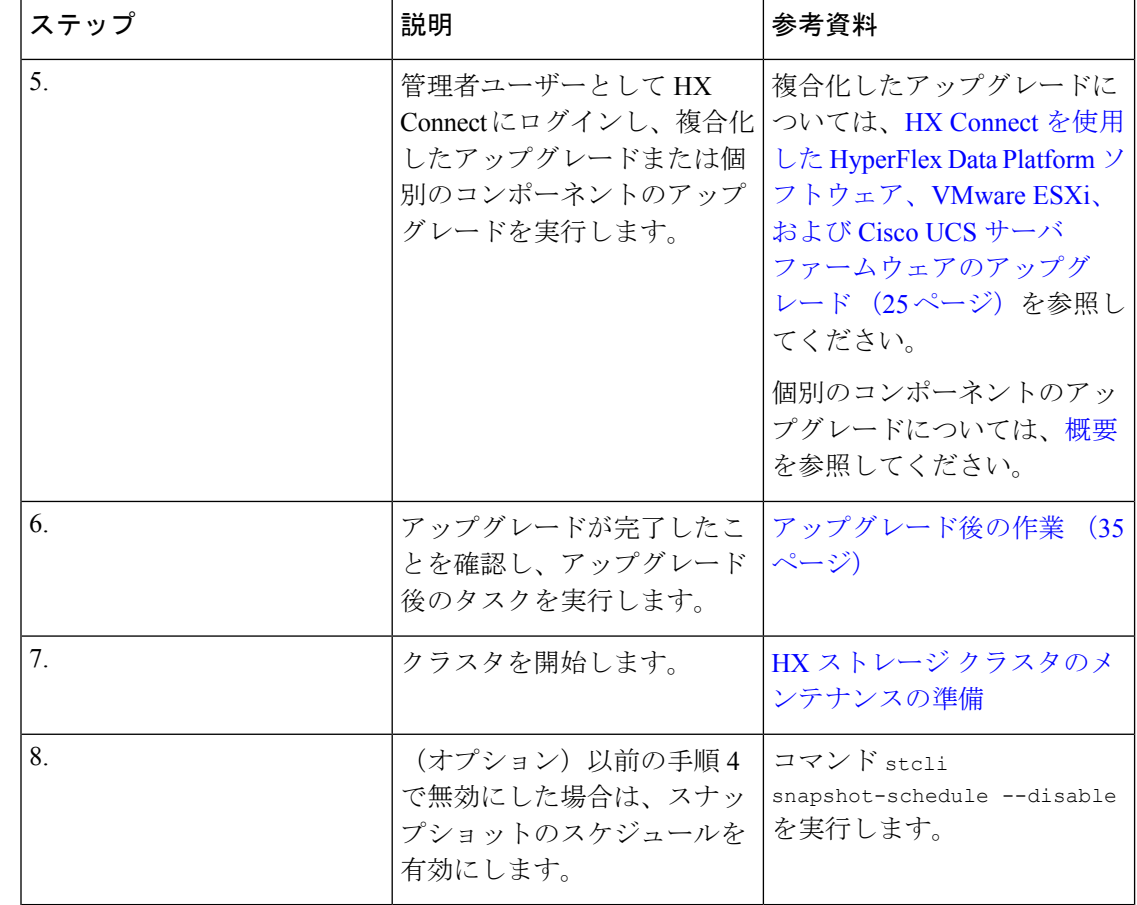

# **CLI** を使用したオフライン アップグレード

## Ú

分割アップグレードを実行する必要がある場合は、最初に HX Data Platform をアップグ レードする必要があります。HX DataPlatformをリリース3.5(1x)にアップグレードした後 は、UCSM のみ、または ESXi のみ、および/またはその両方の分割アップグレードを実 行できます。 重要

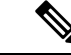

すべての例の ucs ファームウェアのバージョンを、リリース ノートの推奨バージョンに 更新してください。[https://www.cisco.com/c/en/us/support/hyperconverged-systems/](https://www.cisco.com/c/en/us/support/hyperconverged-systems/hyperflex-hx-data-platform-software/products-release-notes-list.html) [hyperflex-hx-data-platform-software/products-release-notes-list.html](https://www.cisco.com/c/en/us/support/hyperconverged-systems/hyperflex-hx-data-platform-software/products-release-notes-list.html) (注)

**Cisco HX Data Platform**、**ESXi**、**Cisco UCS** ファームウェアの複合アップグレード **M6** サーバー

```
# stcli cluster upgrade --components ucs-fw,hxdp,hypervisor --location /tmp/
<storfs package name> --hypervisor-bundle /tmp/<ESXi package name> --ucsm-host <IP/FQDN
of UCSM>
```
--ucsm-user <UCSM User> --ucsm6-fw-version <UCSM Firmware Version>

## **M6** サーバーの例:

```
~# stcli cluster upgrade --components ucs-fw,hxdp,hypervisor --location
/tmp/storfs-packages-5.0.1a-19712.tgz --hypervisor-bundle
/tmp/ESXi-6.7-U3-offline-bundle.zip
--ucsm-host eng-fi16.eng.storvisor.com --ucsm-user admin --ucs6fw-version '4.0(2g)'
```
### **M5** サーバ

```
# stcli cluster upgrade --components ucs-fw,hxdp,hypervisor --location /tmp/
<storfs package name> --hypervisor-bundle /tmp/<ESXi package name> --ucsm-host <IP/FQDN
of UCSM>
```
--ucsm-user <UCSM User> --ucsm5-fw-version <UCSM Firmware Version>

#### **M5** サーバの例**:**

```
~# stcli cluster upgrade --components ucs-fw,hxdp,hypervisor --location
/tmp/storfs-packages-4.5.1a-19712.tgz --hypervisor-bundle
/tmp/ESXi-6.7-U3-offline-bundle.zip
--ucsm-host eng-fi16.eng.storvisor.com --ucsm-user admin --ucs5fw-version '4.0(2g)'
```
### **M4** サーバ

# stcli cluster upgrade --components ucs-fw, hxdp, hypervisor --location/tmp/ <storfs package name, ESXi package name> --ucsm-host <IP/FQDN of UCSM> --ucsm-user <UCSM User> --ucsfw-version <UCSM Firmware Version>

## **M4** サーバの例:

~# stcli cluster upgrade --components ucs-fw, hxdp, hypervisor --location /tmp/storfs-packages-4.5.1a-19712.tgz --ucsm-host eng-fi16.eng.storvisor.com --ucsm-user admin --ucsfw-version '4.0(2g)'

## **Cisco HX Data Platform** と **ESXi** の複合アップグレード

## **M5** サーバ

# stcli cluster upgrade --components hxdp,hypervisor --location /tmp/ hxupgrade bundle.tgz --hypervisor-bundle /tmp/esxiupgrade\_bundle.zip

### **M5** サーバの例**:**

~# stcli cluster upgrade --components hxdp,hypervisor --location /tmp/ hxupgrade bundle.tgz --hypervisor-bundle /tmp/esxiupgrade bundle.zip

### **M4** サーバ

# stcli cluster upgrade --components hxdp,hypervisor --location /tmp/ hxupgrade\_bundle.tgz --hypervisor-bundle /tmp/esxiupgrade\_bundle.zip

### **M4** サーバの例:

~# stcli cluster upgrade --components hxdp,hypervisor --location /tmp/ hxupgrade bundle.tgz --hypervisor-bundle /tmp/esxiupgrade bundle.zip

## **Cisco HX Data Platform** と **Cisco UCS** ファームウェアのコンパインド アップグレード

## **M5** サーバ

# stcli cluster upgrade --components hxdp,ucs-fw --location/tmp/ <storfs package name> --vcenter-user <vcuser> --ucsm-host <IP/FQDN of UCSM> --ucsm-user <UCSM User> --ucsm5-fw-version <UCSM Firmware Version>

## **M4** サーバ

```
# stcli cluster upgrade --components hxdp,ucs-fw --location/tmp/
<storfs package name> --vcenter-user <vcuser> --ucsm-host <IP/FQDN of UCSM>
--ucsm-user <UCSM User> --ucsfw-version <UCSM Firmware Version>
```
## **M4** サーバの例:

~# stcli cluster upgrade --components hxdp,ucs-fw --location /tmp/storfs-packages-1.8.1c-19712.tgz --vcenter-user administrator@vsphere.local --ucsm-host eng-fi16.eng.storvisor.com --ucsm-user admin --ucsfw-version '3.1(2b)'

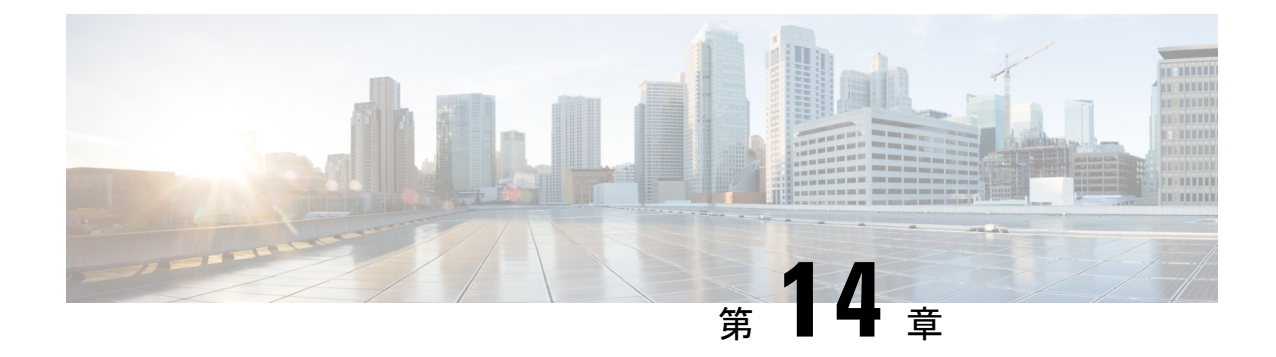

# 手動のアップグレード前の検証

• 概要 (67 ページ)

•

- クラスタのストレージ容量の確認 (67 ページ)
- Net.TeamPolicyUpDelay のデフォルト値の確認と設定 (67 ページ)

概要

この項では、Hypercheck: アップグレード前チェック ツール (9 ページ) で説明されている Hypercheckツールを実行できない場合のアップグレード前の手動検証について説明します。こ れらのチェックを手動で実行するよりも、Hypercheck を実行することを強く推奨します。

## クラスタのストレージ容量の確認

シスコは、Cisco HX データ プラットフォームの既存のインストールのアップグレードを開始 する前に、クラスタ ストレージ容量をチェックすることをお勧めします。クラスタ内のスト レージ使用率が 70% を超える場合、アップグレードの検証は失敗します。

クラスタストレージ容量をチェックすることの背景の詳細については、『*CiscoHyperFlex*デー タ プラットフォーム管理ガイド』の HX ストレージ [クラスタの概要」](https://www.cisco.com/c/en/us/support/hyperconverged-systems/hyperflex-hx-data-platform-software/products-user-guide-list.html)の章を参照してくださ い。

## **Net.TeamPolicyUpDelay** のデフォルト値の確認と設定

ファブリック インターコネクトのリブート中にストレージ ア クセスが失われないようにする には、UCSM インフラストラクチャのアップグレードの前にこのチェックを実行します。

3.0(1)、3.5(1)、3.5(2)、4.0(1)、4.0(2)へのアップグレードでは、ESXi host Net.TeamPolicyUpDelay のデフォルト値が30000に設定されている必要があります。次の手順を実行して確認し、必要 に応じて、ESXi host Net.TeamPolicyUpDelay のデフォルト値を 30000 に変更します。

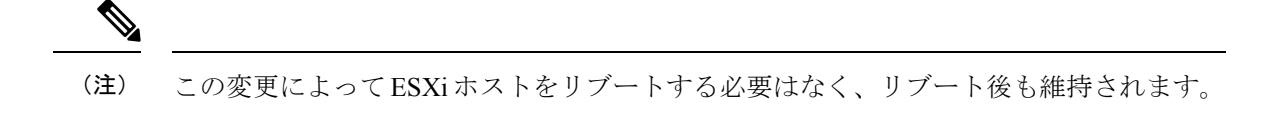

- ステップ **1** vSphere Web クライアント ナビゲータから、各 [ESXi Host (ESXi ホスト)] > **[Configure (**設定**)]** > **[System (**シ ステム**)]** > **[Advanced System Settings (**詳細なシステム設定**)]** をクリックします。
- ステップ **2 [Advanced System** Settings (詳細なシステム設定)] で、**[Net.TeamPolicyUpDelay]** までスクロールダウンしま す。
- ステップ **3** 必要に応じて、値を *30000* に変更します。デフォルト値は 100 です。
	- a) ビルド 16075168 以下の ESXi 6.7 バージョンの場合、クラスタ内の各 ESXi ホストに SSH で接続しま す。
	- b) **netdbg vswitch runtime set TeamPolicyUpDelay 30000** を実行します。
	- c) **netdbg vswitch runtime get,** を実行して設定を確認し、**Net.TeamPolicyUpDelay** が *30000* と同等である ことを確認します。
	- d) この設定は、ESXi ホストの再起動後に保持されないため、ESXi local.sh ファイルにコマンド **netdbg vswitch runtime set TeamPolicyUpDelay 30000** を 追加してください(VMware KB [https://kb.vmware.com/](https://kb.vmware.com/s/article/2043564) [s/article/2043564](https://kb.vmware.com/s/article/2043564) を参照)。
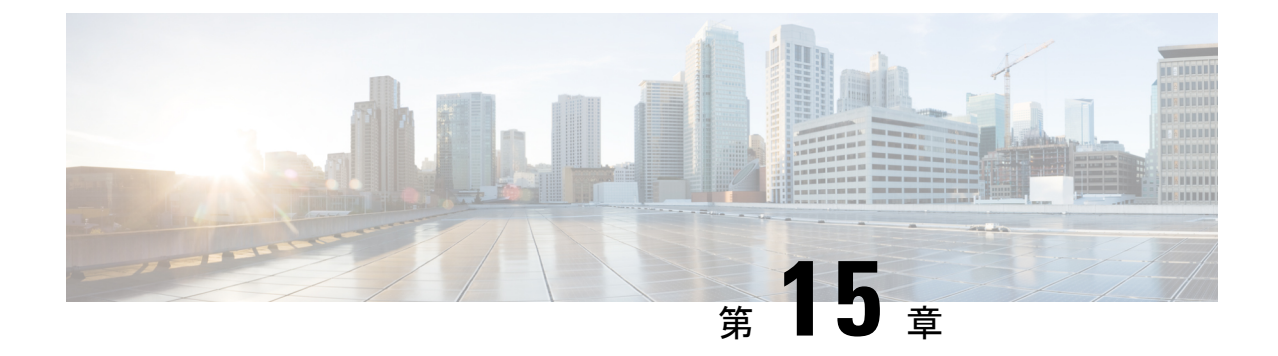

# **HyperFlex**アップグレードのトラブルシュー ティング

- VMs はアップグレードしている時は移行しません (69 ページ)
- ロックダウン モードの ESXi ホストまたは HyperFlex コントローラ (70 ページ)
- アップグレード中に HX Connect への接続が失われる (70 ページ)
- HyperFlex VIB のアップグレードに失敗しました (71 ページ)
- HX Connect UCS サーバ ファームウェア 選択ドロップダウンにファームウェア バージョン 4.1 以降がリストされていない (71 ページ)
- クラスタ ノードをメンテナンス モードにする手順でアップグレードが失敗しました (72 ページ)
- vGPU が設定された VM を含むクラスタのメンテナンス モードが自動にならない (73 ページ)

# **VMs** はアップグレードしている時は移行しません

#### 説明

ESXi クラスタのアップグレードは、「ノードのメンテナンス モードが失敗しました」という エラーで失敗します。これは、DRS と HA が有効になっているオンラインで正常な ESXi クラ スタで発生します。

#### アクション(**Action**)

次の回避策を次の順序で試してください。

- **1.** HAアドミッションコントロールポリシーが有効で、スロットポリシーに設定されている 場合は、クラスタ技術情報の割合に変更して1つのホストの障害を許容してから、アップ グレードを再試行します。
- **2.** HA アドミッション コントロール ポリシーを無効にするか、HA を無効にしてから、アッ プグレードを再試行します。

**3.** いくつかの VM をパワーオフするか、ノードを追加して、少なくとも 1 つのノードの障害 を許容できる十分なフェイルオーバー キャパシティがクラスタにあることを確認してか ら、アップグレードを再試行します。

# ロックダウン モードの **ESXi** ホストまたは **HyperFlex** コン トローラ

#### 説明

ESXi ホストがロックダウン モードの場合は、アップグレード前の検証が失敗し、エラーメッ セージ *[auth cancel]* が表示されます。

アクション**: ESXi** ホストでロックダウン モードを無効にし、アップグレードが成功したら有 効にします。

ロックダウン モードの有効化または無効化

#### **HyperFlex** コントローラ **VM** の使用

- **1.** HX Connect にログインします。
- **2.** 左側の [Navigation] ペインで、**[System Overview]** を選択します。
- **3.** システムの概要]タブで、アクションドロップダウンリストからの有効化またはコントロー ラ VM へのアクセスを無効にする管理者として、SSH を使用します。

#### **ESXi** ホストの使用

- **1.** vSphere Web クライアントにログインします。
- **2.** VSphere Web Client のインベントリでホストを特定します。
- **3.** [**Manage**] タブをクリックし、[Settings] をクリックします。
- **4.** [System] で、**[Security profile]** を選択します。
- **5.** [Lockdown Mode] パネルで、**[Edit]** をクリックします。
- **6. [**ロックダウンモード(**LockdownMode**)**]**をクリックし、モードを[無効]に設定します。

### アップグレード中に **HX Connect** への接続が失われる

説明:HX 3.5 (2g) から HX 4.0 (2a) へのアップグレード前の手順の後、HX 接続への接続が失わ れました。アップグレード中に、アップグレードのソースバージョンに期限切れの証明書があ る場合、ブラウザはアップグレード前の手順を実行した後にユーザーをログアウトします。 サーバの証明書が事前アップグレード後に変更されたため、これは承認された安全な動作を承 認します。

アクション:ブラウザを更新し、再度ログインします。

# **HyperFlex VIB** のアップグレードに失敗しました

説明:

HX 4.5(1a)以上への HXDP アップグレードのエラー:「*HyperFlex VIB* のアップグレードに 失敗しました。理由:いくつかの(システム エラー)。」

次のエラー ログが ESXi esxupdate.log ファイルに表示されます。

2020-12-01T11:59:22Z esxupdate: 333049: root: ERROR: vmware.esximage.Errors.LiveInstallationError: ([], '([], "Error in running rm /tardisks/scvmclie.v00:\\nReturn code: 1\\nOutput: rm: can\'t remove \'/tardisks/scvmclie.v00\': Device or resource busy\\n\\nIt is not safe to continue. 完 了していないアップデートを破棄するには、ホストをただちに再起動してください。 」

アクション:次の手順に従って、getstctlvmlogsに対応するプロセスを強制終了し、アップグ レードを再試行します。

- **1.** root ログインで ESXi に SSH 接続します。
- **2.** コマンド ps -c | grep -e cisco -e springpathを実行し、プロセス ID (PID) をメモしま す。次に例を示します。

ps -c | grep -e cisco -e springpath

112056 112056 sh /bin/sh /opt/springpath/support/getstctlvmlogs

**3.** コマンド kill-9<PID from previous command> を使用してプロセスを強制終了します。次に 例を示します。

kill -9 112056

**4.** HX Connect または Intersight に戻り、アップグレードを再試行します。問題がまだ続く場 合は、Cisco TAC にお問い合わせください。

# **HX Connect UCS**サーバファームウェア選択ドロップダウ ンにファームウェア バージョン **4.1** 以降がリストされて いない

説明

HX Connect UI から複合アップグレードを実行しようとすると、UCS サーバ ファームウェアを 選択するドロップダウンにバージョン 4.1 以降が表示されません。

#### アクション

UCS Manager にログインし、ファブリック インターコネクトに UCS B および C ファームウェ アバンドルをアップロードしたことを確認します。そうでない場合は、それらをアップロード し、アップグレードを再試行します。UCS B および C ファームウェア バンドルがファブリッ クインターコネクトにすでにアップロードされている場合は、以下の回避策を適用してアップ グレードを続行します。

- **1.** [アップグレード タイプの選択(Select Upgrade Type)] ページで、**[HX** データ プラット フォーム(**HX Data Platform**)**]** のみを選択します。
- **2.** アップグレードに適した HXDP アップグレード パッケージを参照して選択します。<sup>1</sup>
- **3.** vCenter ログイン情報を入力します。
- **4. [**アップグレード(**Upgrade**)**]**をクリックします。これにより、管理コンポーネントがブー トストラップされます。UI 画面を更新します。
- **5.** UI が更新されたら、複合アップグレード手順を試してください。これで、UCS サーバ ファームウェア バージョン 4.1 以降がドロップダウン メニューに表示されます。

# クラスタノードをメンテナンスモードにする手順でアッ プグレードが失敗しました

#### 説明

クラスタ ノードをメンテナンス モードにする手順の失敗は、vSwitch とポート グループでの MTU の不一致が原因で発生します。ノード拡張方式を使用して後で追加されたノードがクラ スタにある場合、新しく追加されたノードの MTU は 9000 に設定され、他のノードは MTU 1500 に設定されます。

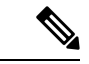

以下の修復は、クラスタにクラスタ拡張の一部として追加された 1 つ以上のノードがあ り、元のクラスタノードが 1500 の MTU に設定されている間に MTU が 9000 に設定され ている場合にのみ適用されます。これがシナリオではない場合は、TAC にお問い合わせ ください。 (注)

#### アクション

- vCenter にログインします。
- すべてのノードで設定されている MTU 値を確認します。

<sup>&</sup>lt;sup>1</sup> [バージョンは HXDP 4.5 以降である必要があります。(The version must be HXDP 4.5 or later.)]

- 最初に構築されたクラスタの一部であったノードのMTUが1500に設定されており、他の 一部のノード(クラスタ拡張の一部として後で追加されたノード)のMTUが9000に設定 されている場合は、そのようなすべてのノードの MTU を 1500 に変更します。
- アップグレードを再試行します。

# **vGPU** が設定された **VM** を含むクラスタのメンテナンス モードが自動にならない

### 説明

vGPU が設定された VM を含むクラスタの場合、DRS が完全に有効になっていても、メンテナ ンス モードは自動的には開始しません。ローリング アップグレード時には、これらの VM を 手動で処理して、各 ESXi ホストがメンテナンス モードに入り、適切なタイミングでアップグ レードを続行できるようにする必要があります。

### アクション

次のいずれかの方法を使用して続行します。

- **1.** vGPU が設定された VM について、クラスタ内の別の ESXi ホストに、手動で vMotion の 操作を行います。
- **2.** vGPU が設定された VM の電源を一時的にオフにします。ESXi ホストが再起動し、クラス タに再参加したら、再度電源をオンにすることができます。

# 

これは DRS ホストの退避に関する制限で、ドキュメント化されています。DRS が [vGPU](https://kb.vmware.com/s/article/66813) 対応の VM を自動的に移行しない (66813) を参照してください。 (注)

I

翻訳について

このドキュメントは、米国シスコ発行ドキュメントの参考和訳です。リンク情報につきましては 、日本語版掲載時点で、英語版にアップデートがあり、リンク先のページが移動/変更されている 場合がありますことをご了承ください。あくまでも参考和訳となりますので、正式な内容につい ては米国サイトのドキュメントを参照ください。